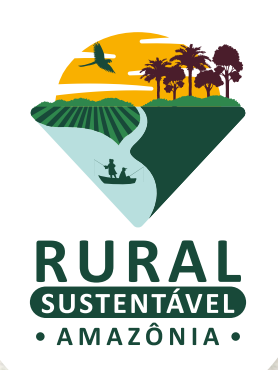

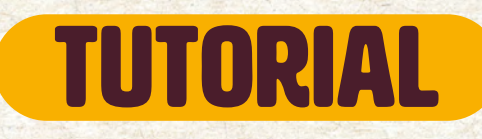

# PASSO A PASSO PARA INSCREVER INSTITUIÇÕES DE PLANOS DE NEGÓCIOS

Cadastro da Instituição

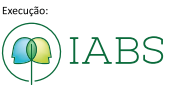

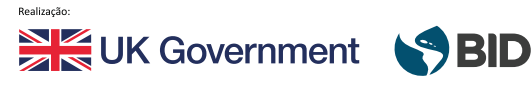

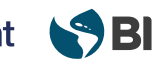

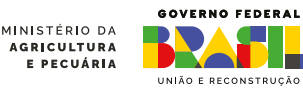

### OLÁ, INSTITUIÇÃO DE PLANO DE NEGÓCIOS!

Este tutorial deve guiar todos os passos para que a inscrição seja efetuada com sucesso!

# CADASTRO BASE

O primeiro passo é acessar o Cadastro-base para que sejam gerados seu usuário e senha. Aqui eles são chamados de dados de acesso.

Os dados serão enviados automaticamente para o e-mail cadastrado. Acesse o [mini tutorial do cadastro base](https://prsamazonia.org.br/wp-content/uploads/2023/11/PRS-AMA-MINI-TUTORIAL-CADASTRO-BASE.pdf).

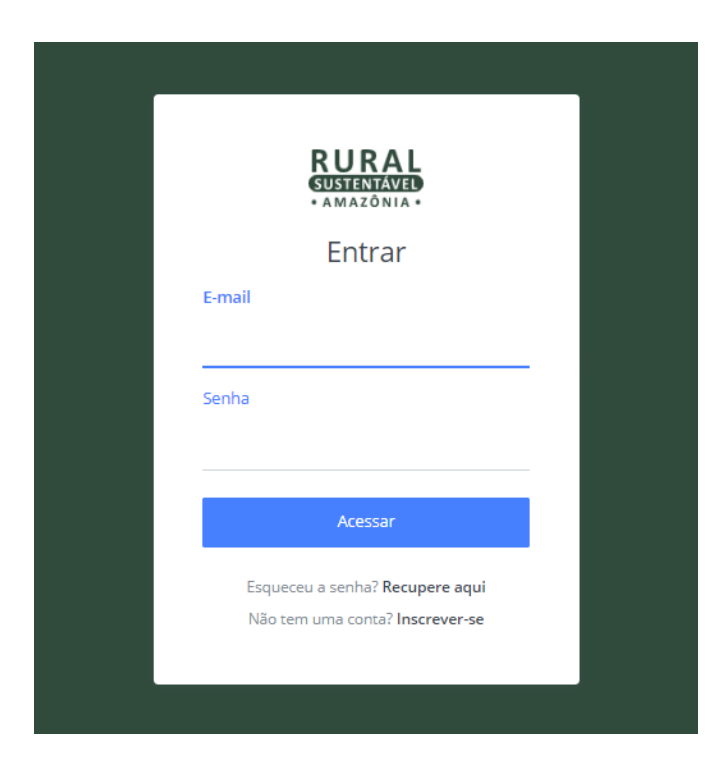

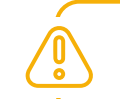

ATENÇÃO! Lembre-se de verificar sua **caixa de spam**!

#### PARA A INSTITUIÇÃO

A instituição de PLANO DE NEGÓCIO deverá realizar o Cadastro Base no [Portal](http://prsamazonia.org.br/) do projeto, por meio do(a) seu (sua) representante legal, selecionando o perfil de "INSTITUIÇÃO DE PLANO DE NEGÓCIO".

- PERFIL (É possível selecionar mais de uma opção)  $\odot$
- PRODUTOR(A) RURAL
- **NEMPRESA PRIVADA**
- $\Box$  ESTUDANTE (1° E 2° GRAU)
- □ GESTOR (A) PÚBLICO (Municipal, Estadual ou Federal)
- □ DIRIGENTE DE OSPS (Associações, Cooperativas, Sindicatos, outros)
- PROFESSOR (A) DE ENSINO MÉDIO OU FUNDAMENTAL
- $\Box$  MEMBRO DO TERCEIRO SETOR (ONGs, OSCIPS e etc)

INSTITUIÇÃO DE PLANO DE NEGÓCIO

- $\Box$  EXTRATIVISTA
- $\Box$  EMPRESA DE CONSULTORIA E/OU ATER
- □ ESTUDANTE UNIVERSITÁRIO
- $\Box$  OUTROS
- PROFESSOR (A) UNIVERSITÁRIO
- $\Box$  PESQUISADOR (A)
- □ AGENTE DE ASSISTÊNCIA TÉCNICA ATEC
- $\Box$  TÉCNICO DE PLANO DE NEGÓCIO

### PARA OS(AS) TÉCNICOS(AS)

Em paralelo, cada técnico(a) também deverá realizar seu Cadastro Base no [Portal](http://prsamazonia.org.br/) do projeto, selecionando o perfil de "TÉCNICO DE PLANO DE NEGÓCIO".

#### PERFIL (É possível selecionar mais de uma opção)  $\odot$

- PRODUTOR(A) RURAL
- **NEMPRESA PRIVADA**
- $\Box$  ESTUDANTE (1° E 2° GRAU)
- □ GESTOR (A) PÚBLICO (Municipal, Estadual ou Federal)
- □ DIRIGENTE DE OSPS (Associações, Cooperativas, Sindicatos, outros)
- □ PROFESSOR (A) DE ENSINO MÉDIO OU FUNDAMENTAL
- □ MEMBRO DO TERCEIRO SETOR (ONGs, OSCIPS e etc)
- □ INSTITUIÇÃO DE PLANO DE NEGÓCIO
- $\Box$  EXTRATIVISTA
- $\Box$  EMPRESA DE CONSULTORIA E/OU ATER
- □ ESTUDANTE UNIVERSITÁRIO
- $\Box$  OUTROS
- PROFESSOR (A) UNIVERSITÁRIO
- $\Box$  PESQUISADOR (A)
- AGENTE DE ASSISTÊNCIA TÉCNICA ATEC

TÉCNICO DE PLANO DE NEGÓCIO

### FLUXO DE INSCRIÇÃO NO PORTAL

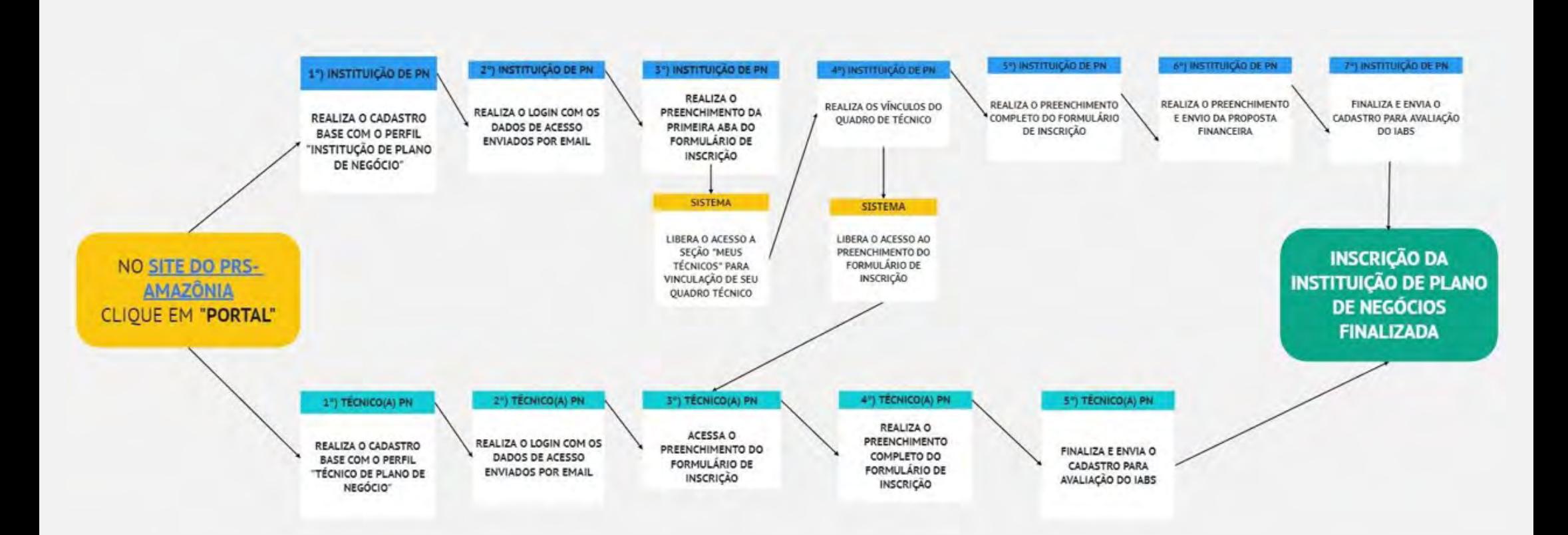

5

### **1. ACESSE O PORTAL COM SEUS DADOS DE ACESSO (USUÁRIO E SENHA)**

Ao navegar no ambiente do cadastro de INSTITUIÇÕES, clique em "MEU CADASTRO" na aba lateral esquerda

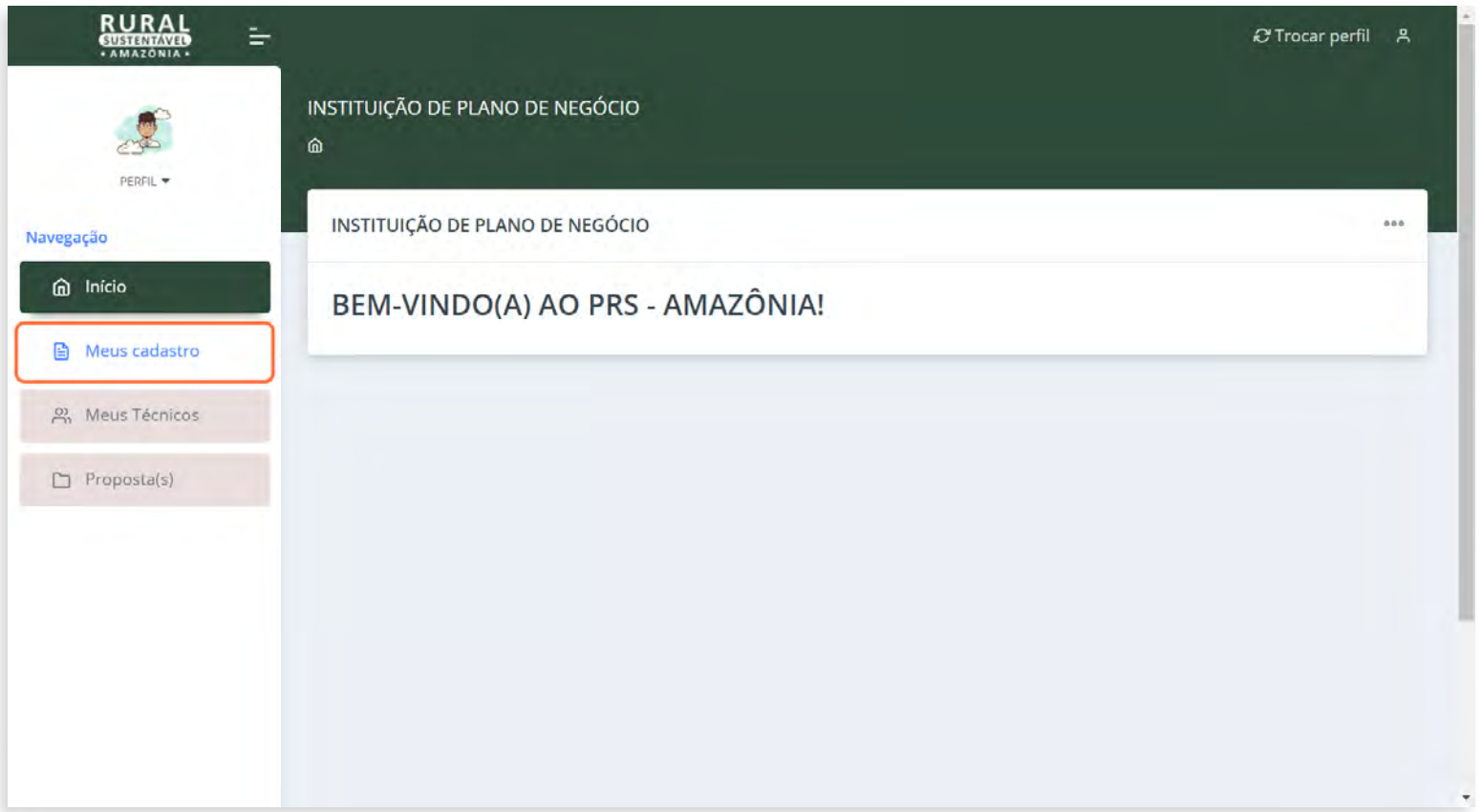

#### ▶ 2. TELA INICIAL - MEUS DADOS

As abas obrigatórias aparecem em vermelho e ao serem preenchidas ficam na cor verde. Já as não obrigatórias permanecem sempre em azul.

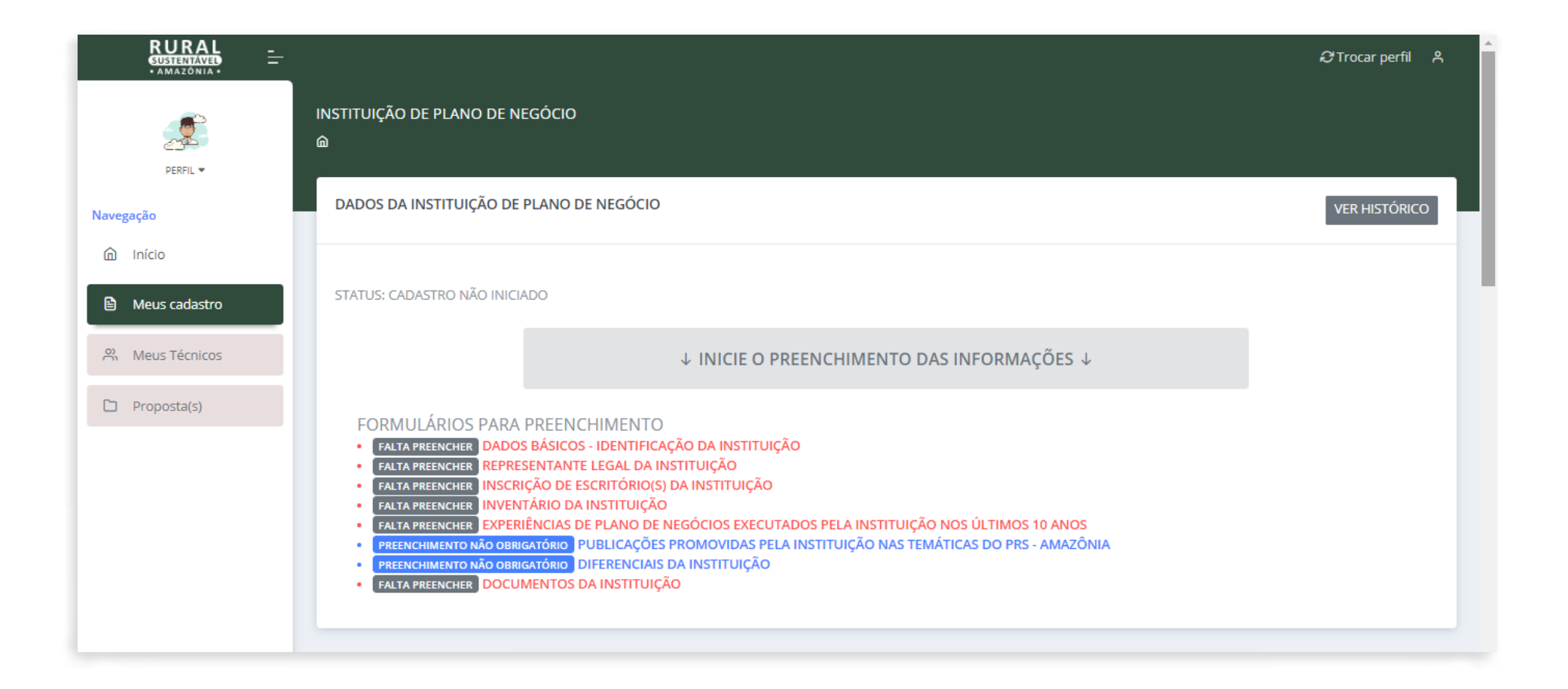

# DADOS BÁSICOS - IDENTIFICAÇÃO DA INSTITUIÇÃO DE PLANO DE NEGÓCIOS

### 3. CLIQUE NO ITEM "DADOS BÁSICOS - IDENTIFICAÇÃO DA INSTITUIÇÃO"

Ao navegar no ambiente do cadastro de INSTITUIÇÕES, clique em "MEU CADASTRO" na aba lateral esquerda

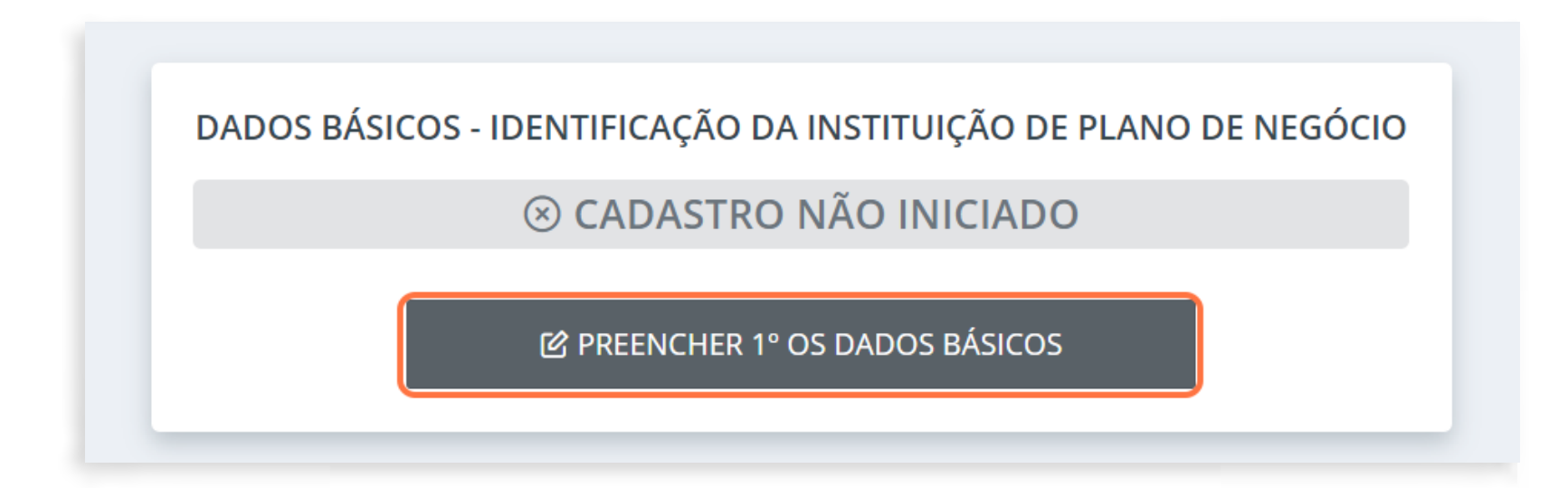

▶ 3.1 Preencha todas as informações marcadas com \* (asterisco) vermelho que estão destacadas na imagem: elas são obrigatórias! Os outros campos são de preenchimento opcional

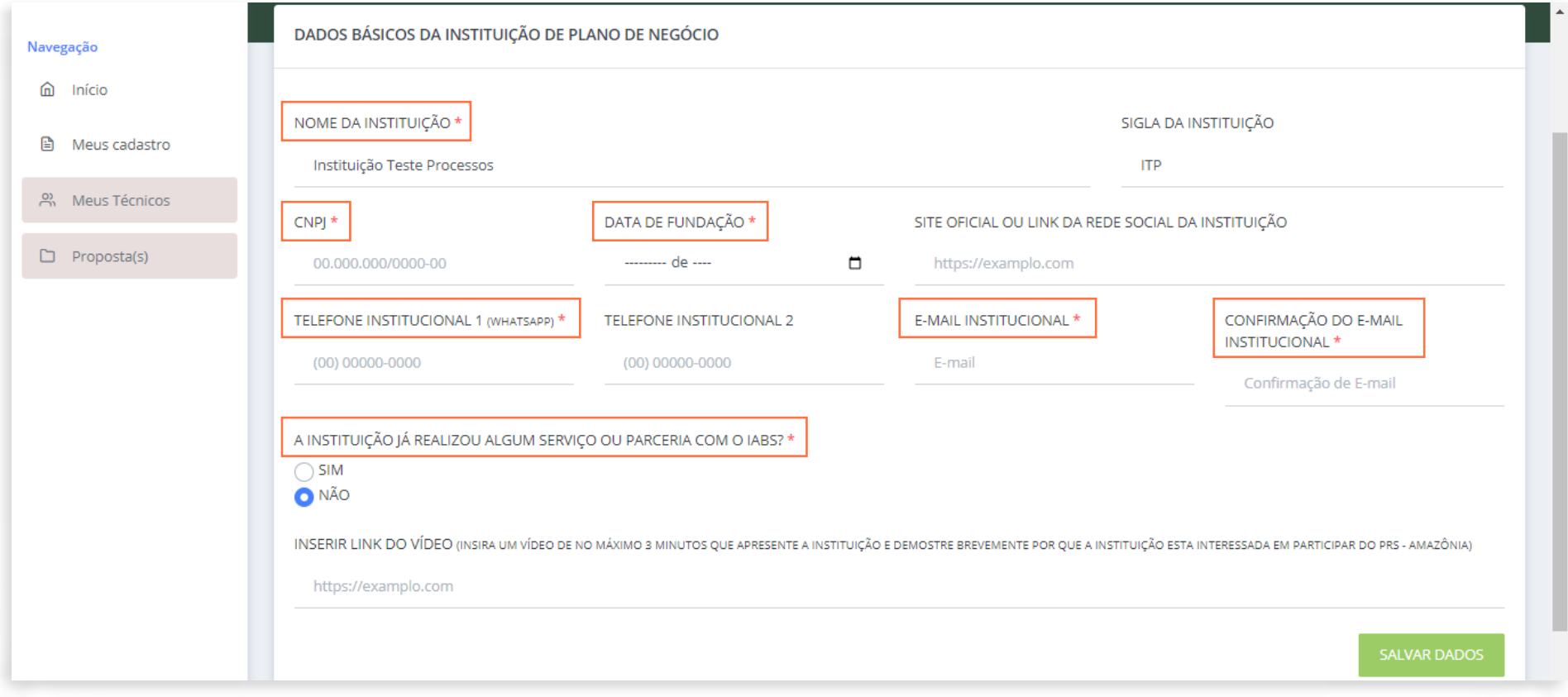

#### ▶ 4. TELA INICIAL - MEUS DADOS

Clique em "SALVAR DADOS" após o preenchimento de todos os dados da instituição de Plano de Negócios.

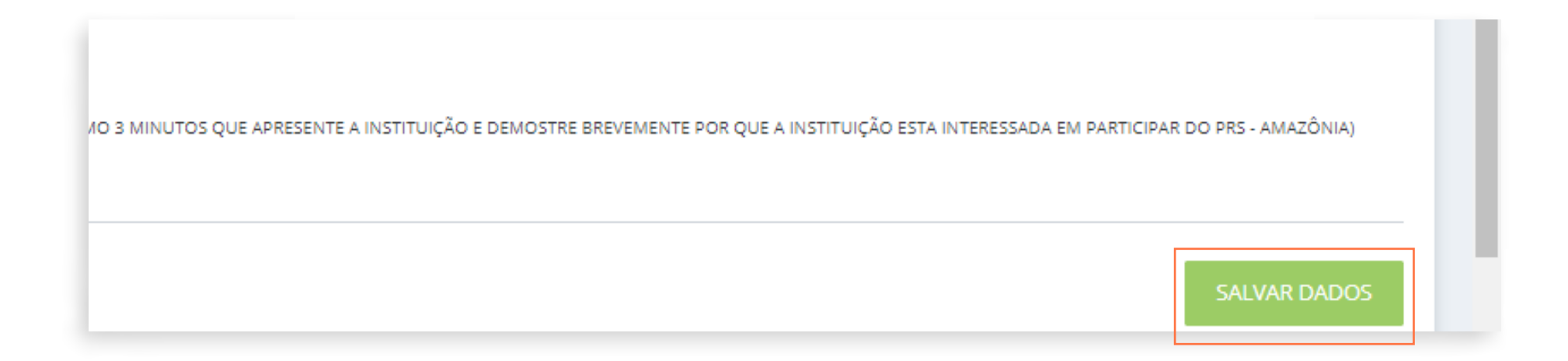

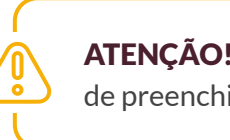

ATENÇÃO! Repetir a ação de SALVAR DADOS em todas as seções de preenchimento do sistema!

# LIBERAÇÃO DE SEÇÕES OBRIGATÓRIAS

Após salvar os dados da aba **DADOS BÁSICOS - IDENTIFICAÇÃO DA INSTITUIÇÃO**, o sistema irá liberar a seção "Meus Técnicos" e a seção de "Proposta(s)". Em "Meus Técnicos" a instituição realiza o vínculo do quadro técnico com a instituição. Só poderão ser vinculados técnicos(as) com o cadastro base já realizado. Em "Proposta(s)" poderão ser inseridas até 6 propostas para distintos lotes e com distintas equipes. Cada proposta deverá ter no mínimo 1 coordenador(a) e 2 técnicos(as).

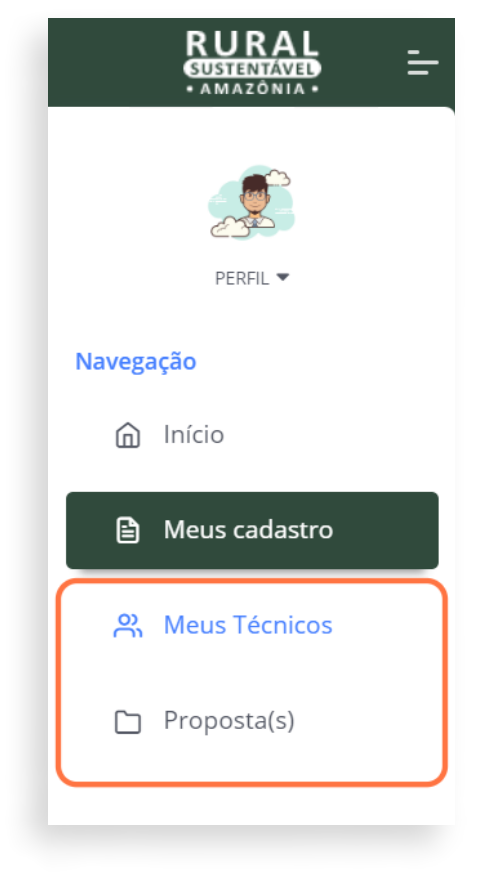

ATENÇÃO! Certifique-se de que email e o CPF do técnico (a) sejam os mesmos informados no Cadastro-base para que a vinculação ocorra com sucesso.

#### 5. CLIQUE NA ABA "REPRESENTANTE LEGAL DA INSTITUIÇÃO"

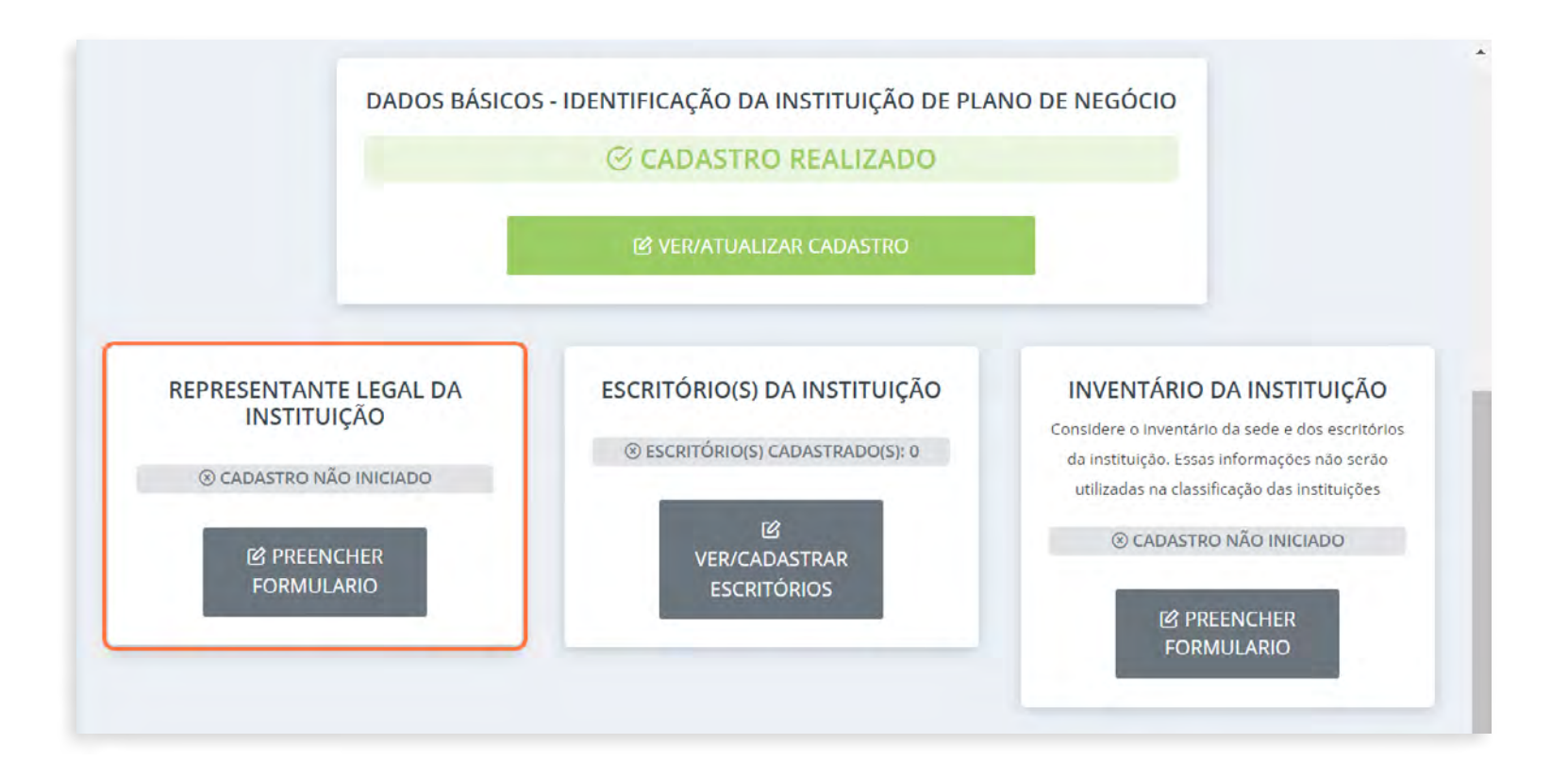

#### ▶ 5.1 Preencher todas as informações solicitadas

Preencha corretamente com todos os dados do(a) representante legal da instituição e clique em salvar dados ao final.

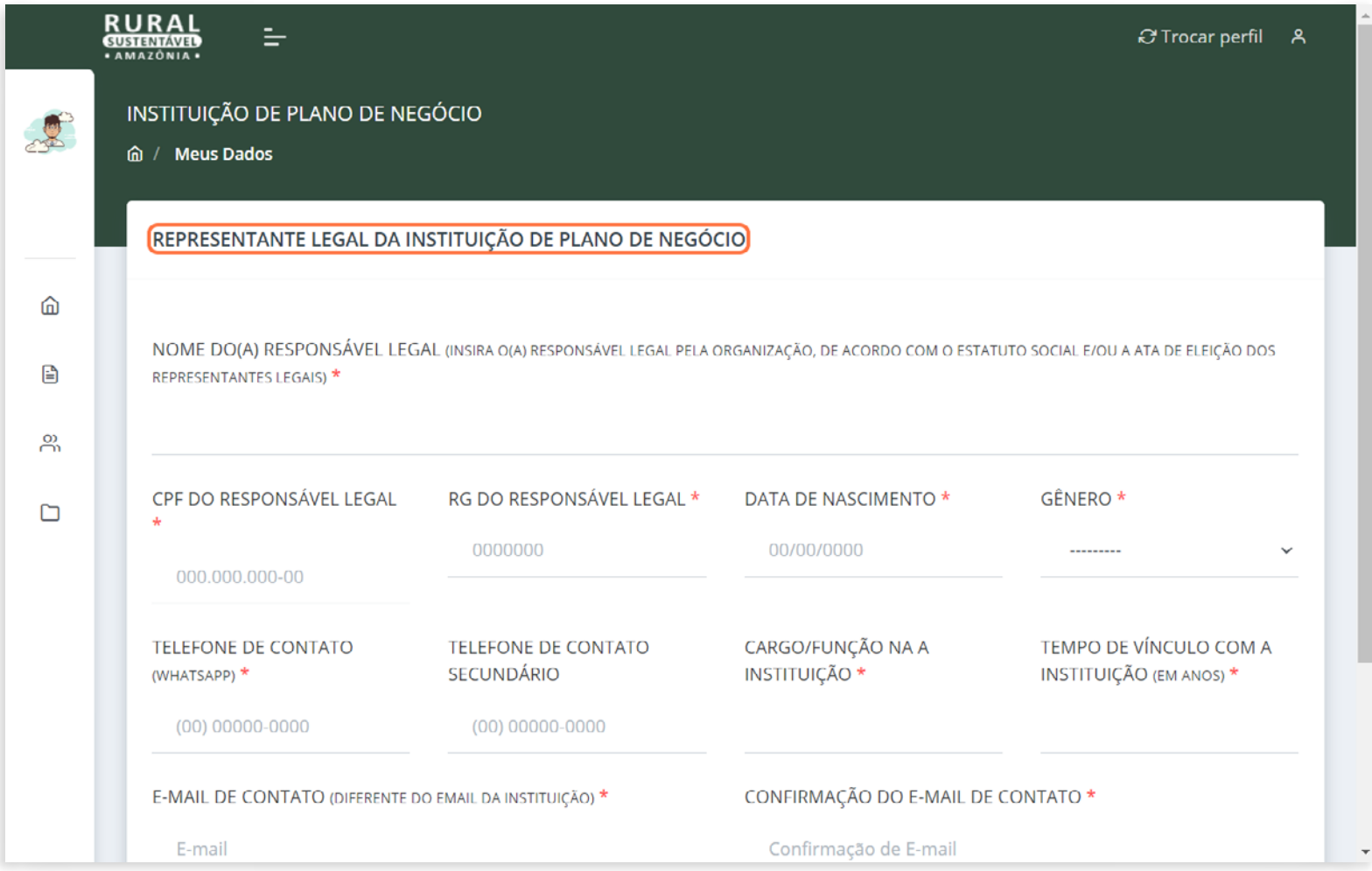

### 6. CLIQUE NA ABA "ESCRITÓRIO(S) DA INSTITUIÇÃO"

As abas preenchidas ficam na cor verde.

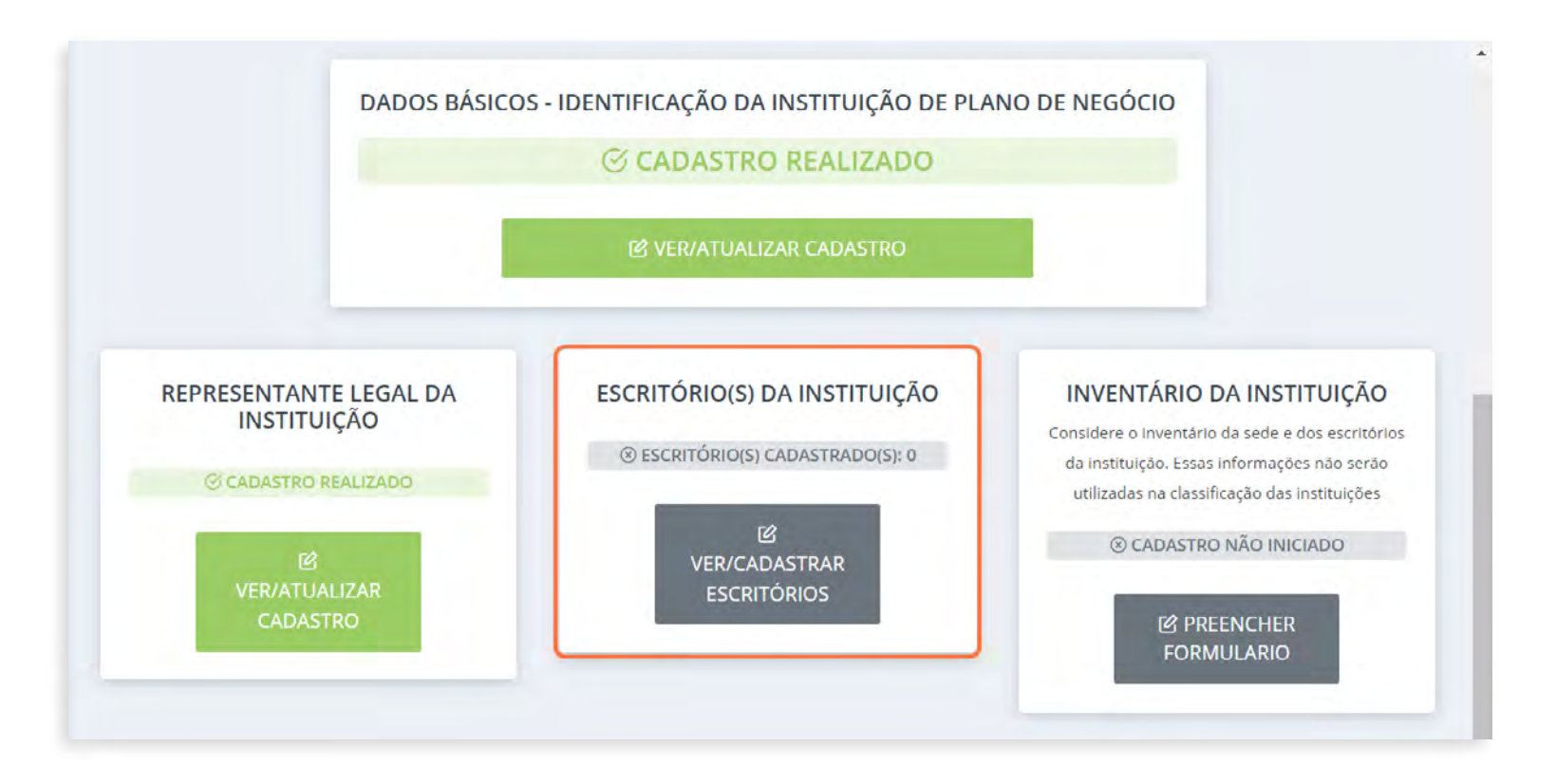

#### ▶ 6.1 Clique em "CADASTRAR NOVO ESCRITÓRIO"

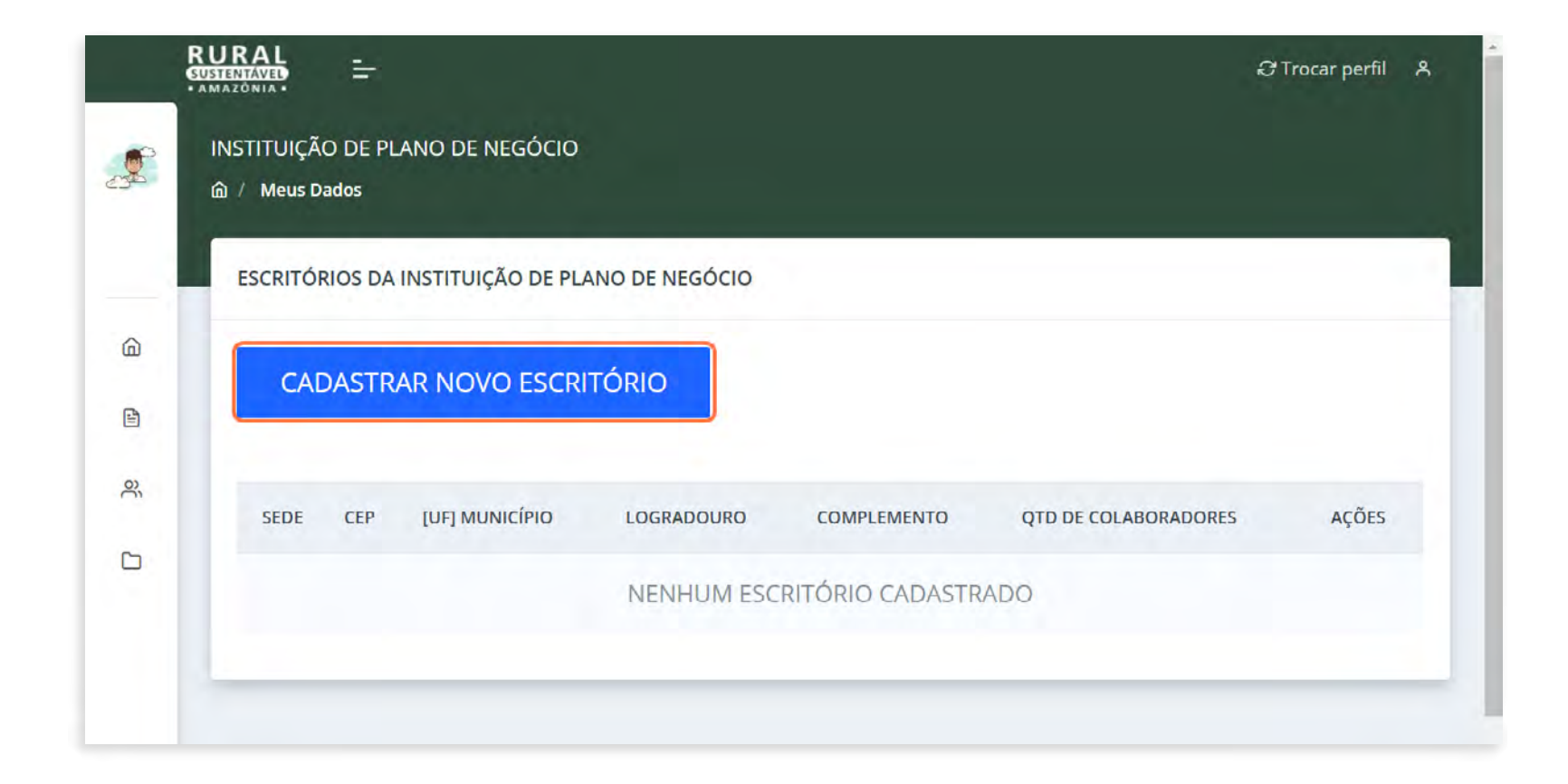

#### ▶ 6.2 O ESCRITÓRIO SEDE

Caso existam outros escritórios, é necessário que a sede seja a primeira a ser cadastrada.

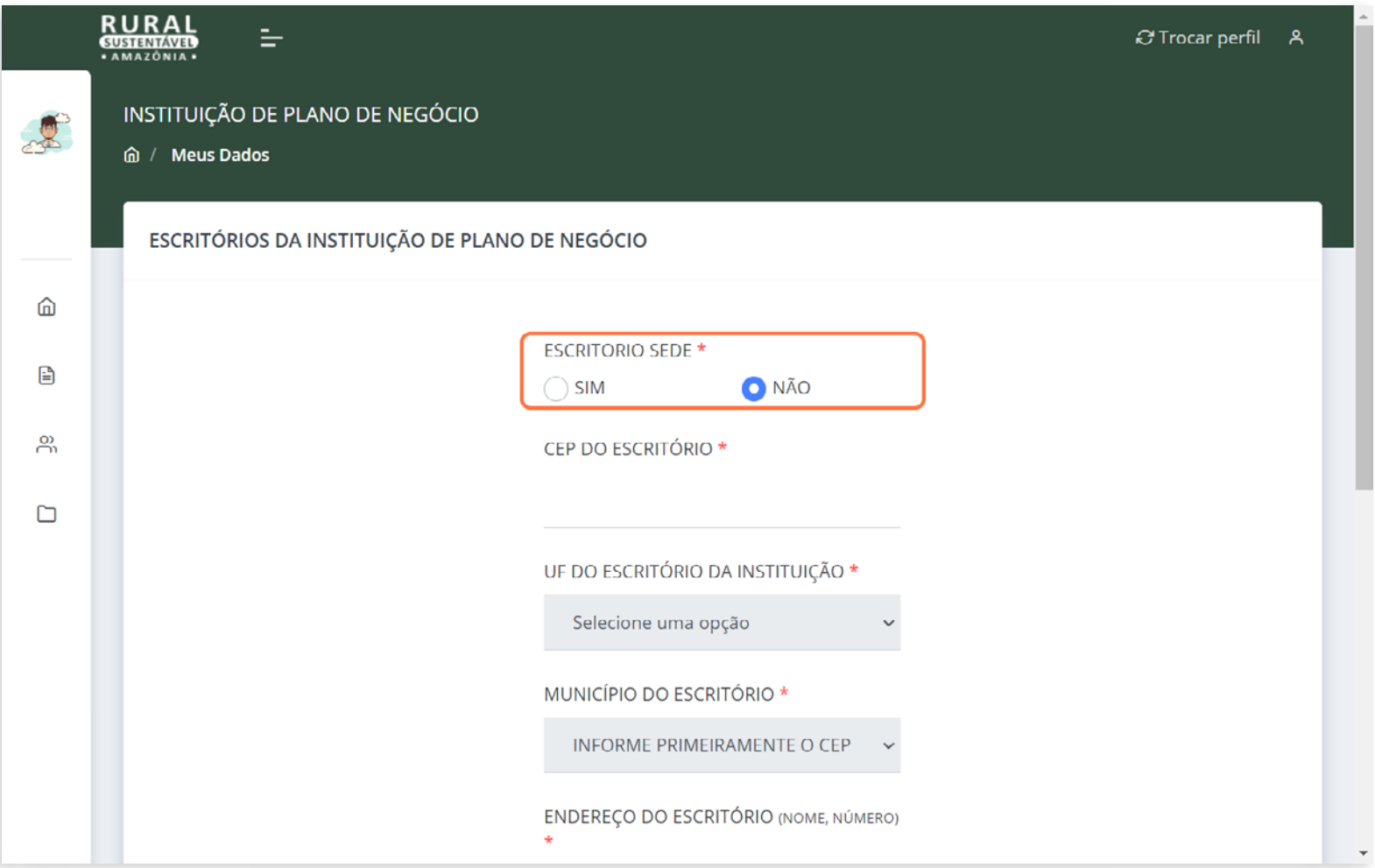

### ▶ 7. CLICAR NOVAMENTE EM "CADASTRAR NOVO ESCRITÓRIO" É OPCIONAL

Caso existam outros escritórios, cadastre-os nessa aba. Cada escritório cadastrado será listado abaixo. Caso contrário, pule esta etapa após o cadastramento da sede.

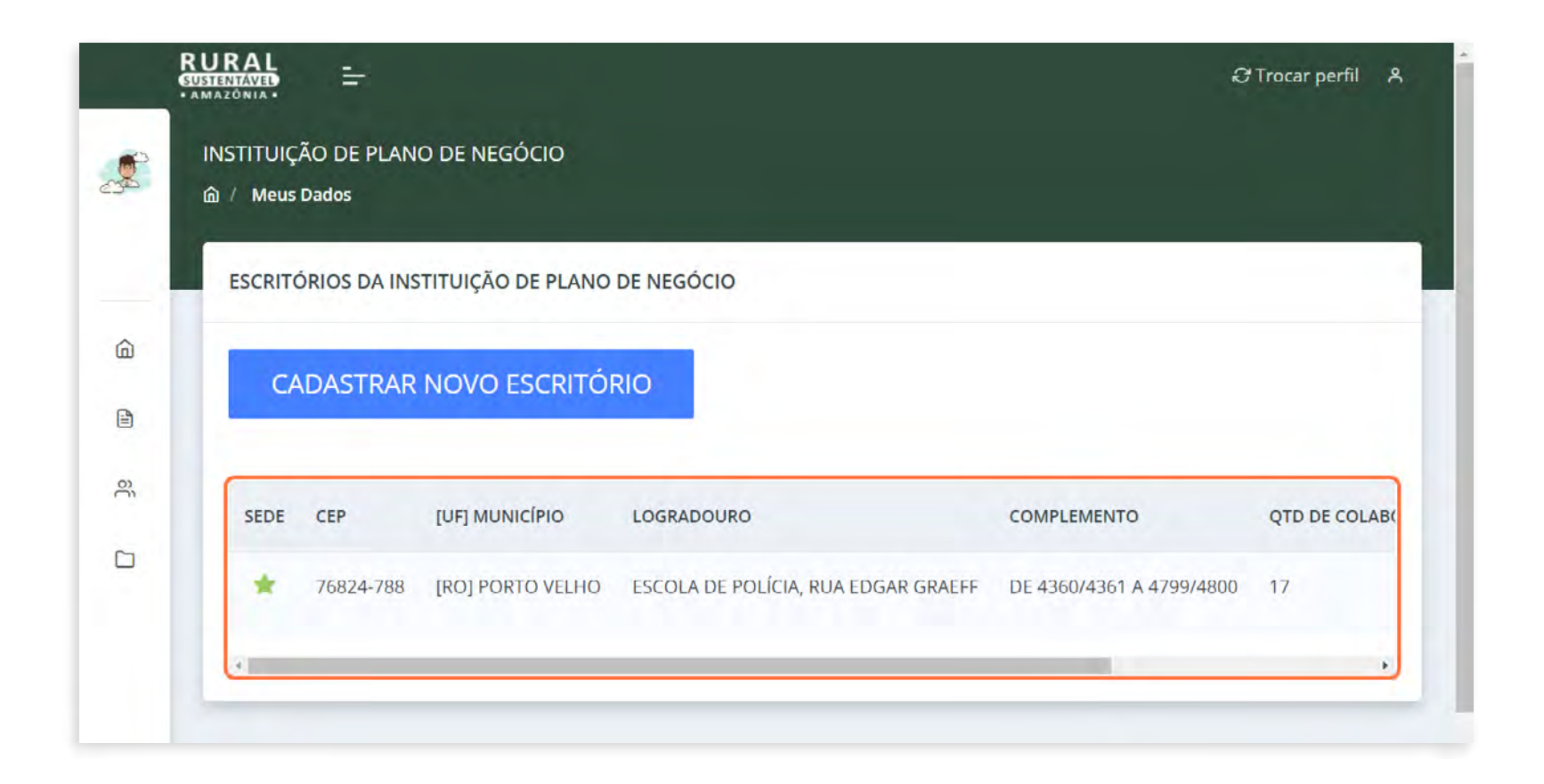

#### ▶ 8. EDITAR O CADASTRO

 $\ddot{\bullet}$ 

Clique em ATUALIZAR caso precise corrigir ou atualizar alguma informação cadastrada. Clique em EXCLUIR para excluir o endereço cadastrado. Caso contrário, pule esta etapa.

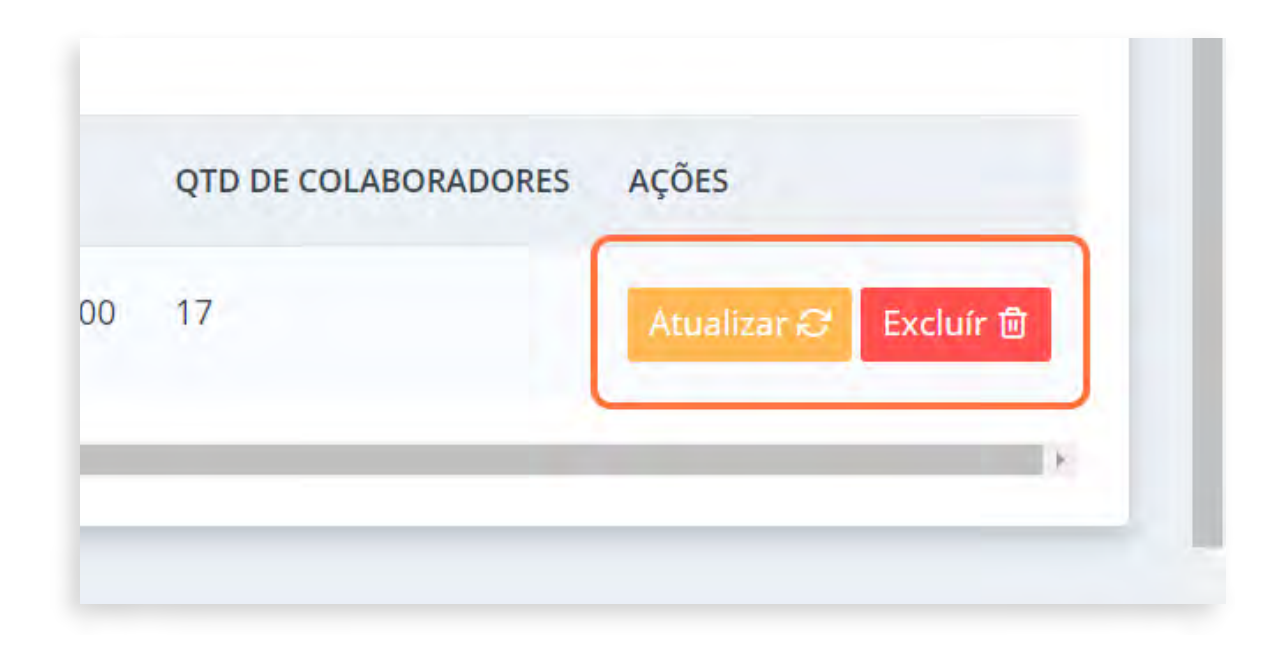

ATENÇÃO! Enquanto o cadastro estiver em andamento é possível ATUALIZAR ou EXCLUIR os itens e ou documentos cadastrados em todas as abas de preenchimentos deste formulário!

### INVENTÁRIO DA INSTITUIÇÃO

### 9. CLIQUE NA ABA "INVENTÁRIO DA INSTITUIÇÃO"

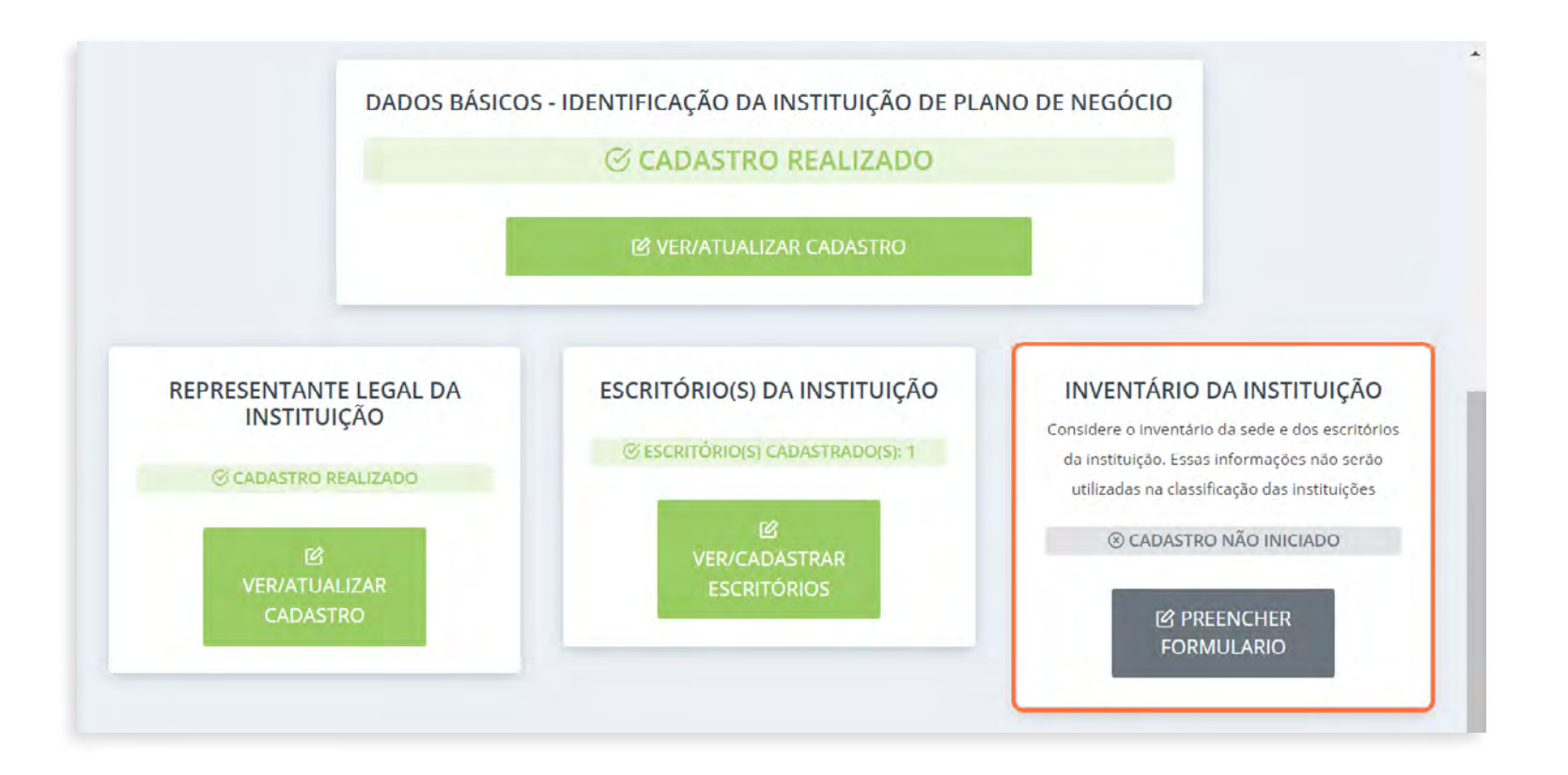

▶ 9.1 Preencha todos os campos da aba de acordo com a realidade da instituição

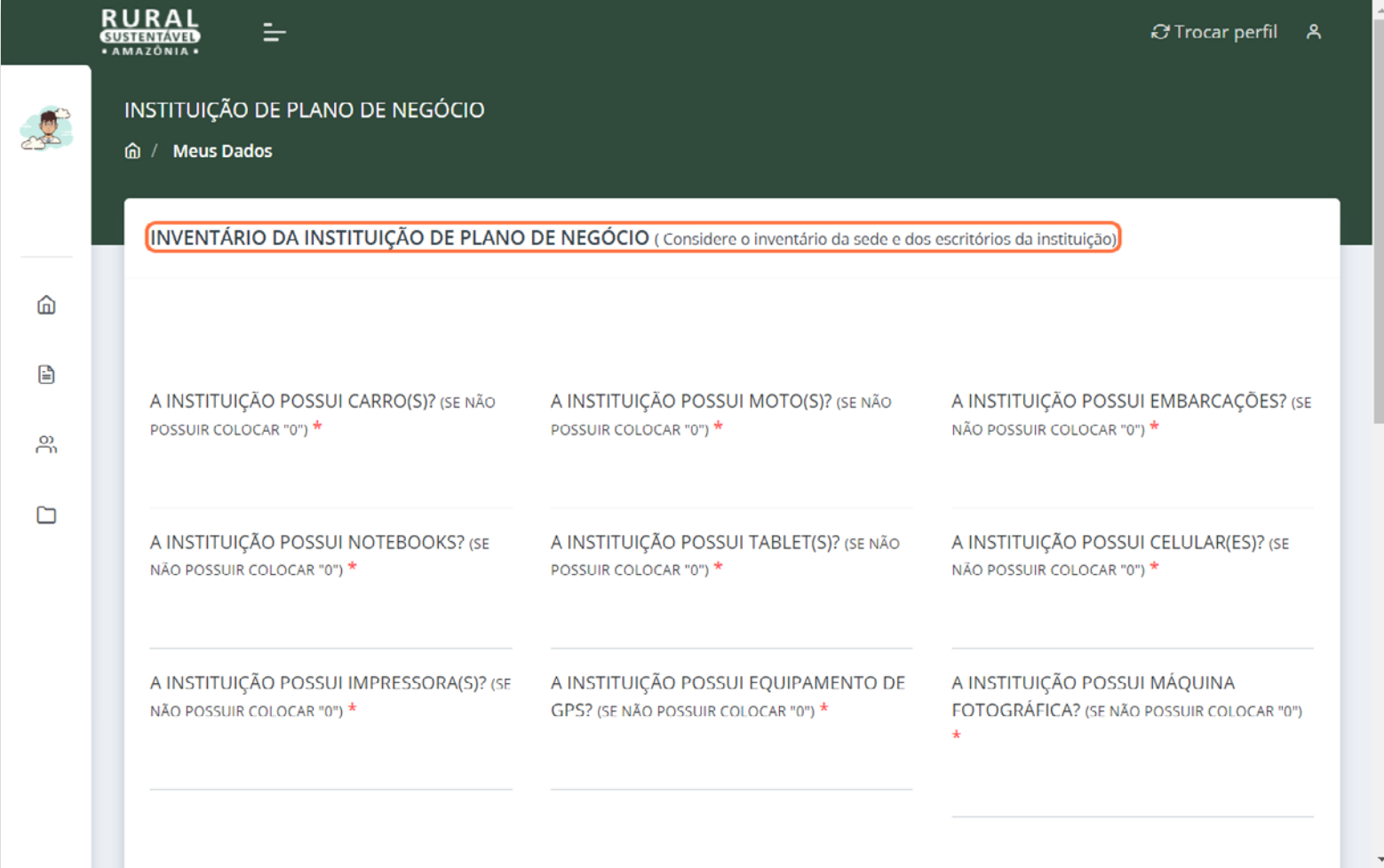

### EXPERIÊNCIA(S) RELEVANTE(S) EM PROJETOS NA TEMÁTICA DE NEGÓCIOS SUSTENTÁVEIS

E/OU ELABORAÇÃO DE PNs

#### ▶ 10. CLIQUE NA ABA "EXPERIÊNCIA(S) DE PLANO DE NEGÓCIO(S) EXECUTADO(S) NOS ÚLTIMOS 10 ANOS"

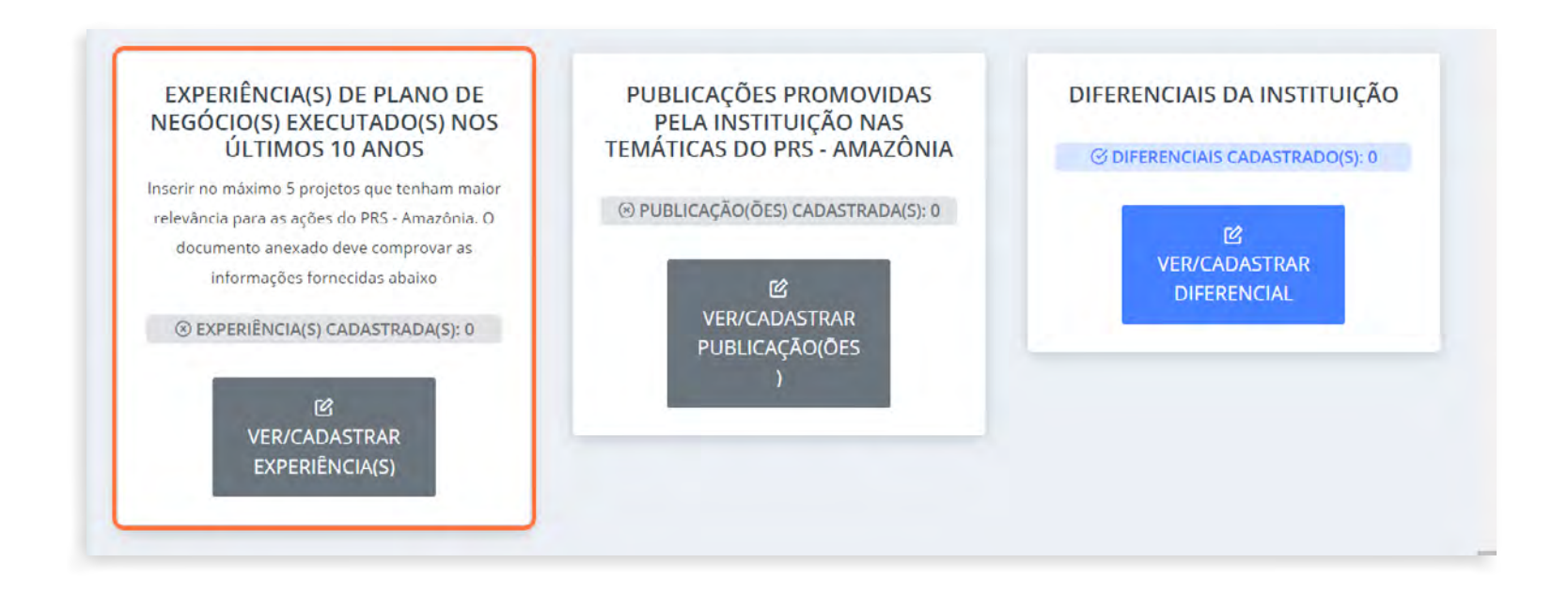

#### 10.1 Clique em "CADASTRAR EXPERIÊNCIA DE PLANO DE NEGÓCIOS"

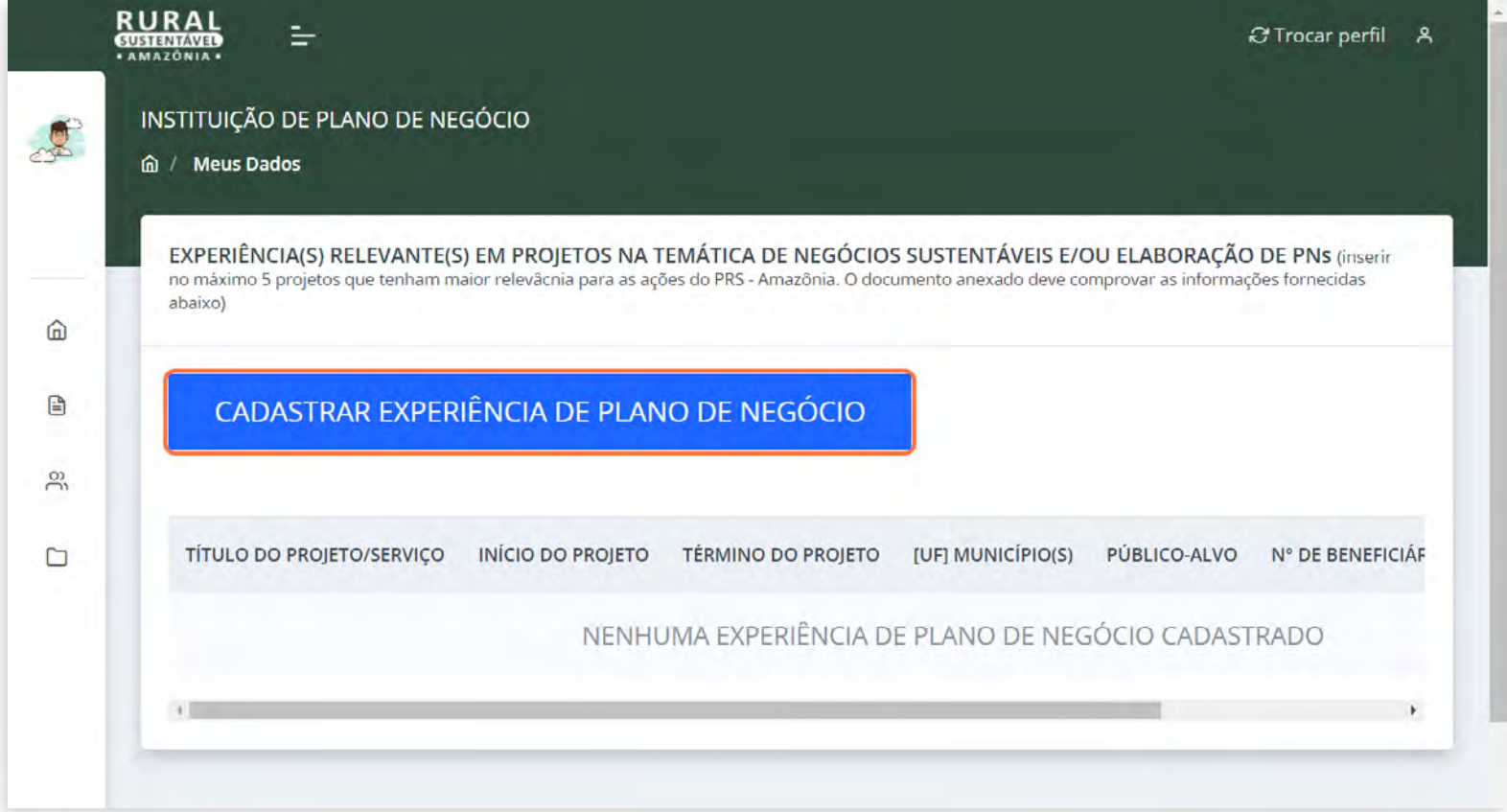

▶ 10.2 Preencha as informações e clique em "NAVEGADOR DE ARQUIVOS" e anexe o documento comprobatório da experiência em PDF

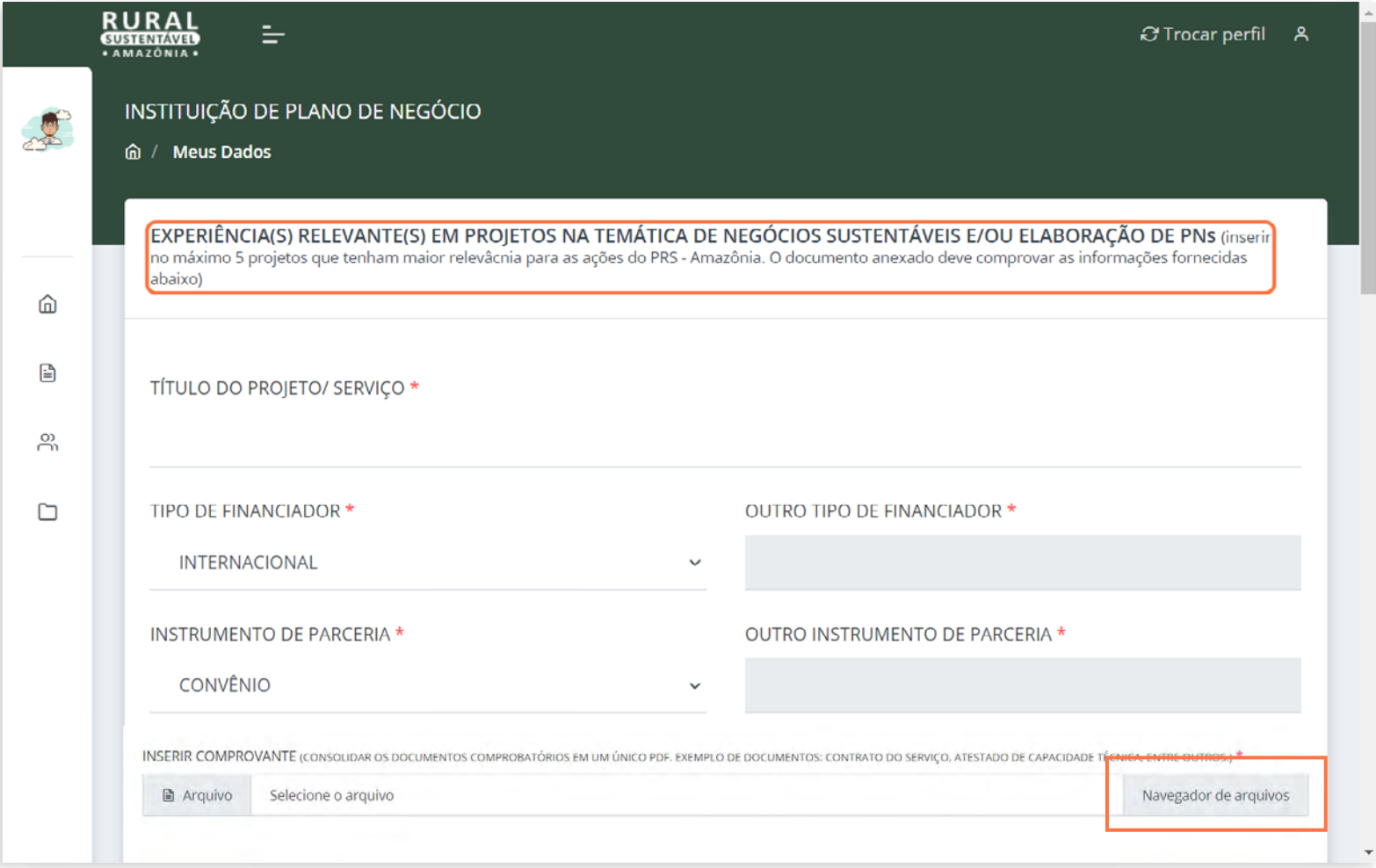

#### ▶ 11.CADASTRE ATÉ 5 PROJETOS COM EXPERIÊNCIA RELEVANTE NA TEMÁTICA DO PROJETO E/OU EM ELABORAÇÃO DE PNS

Cada experiência cadastrada será listada, assim será possível acompanhar e revisar as informações inseridas em cada experiência.

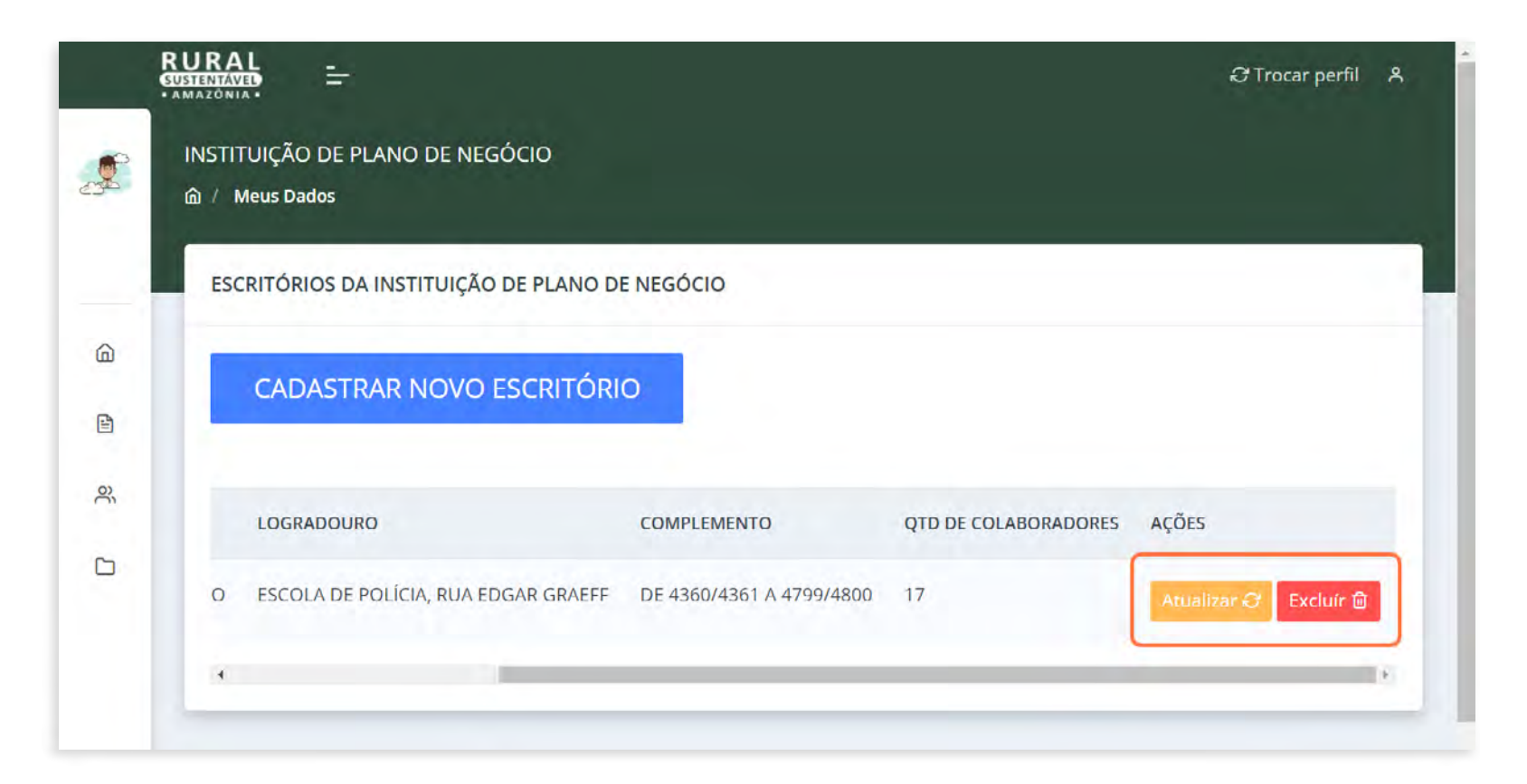

ATENÇÃO! É possível visualizar o documento anexado, atualizar as informações do projeto ou excluir, caso necessário, enquanto o cadastro estiver em andamento.

### PUBLICAÇÕES PROMOVIDAS PELA INSTITUIÇÃO NAS TEMÁTICAS DO PRS - AMAZÔNIA

#### 12. CLIQUE NA ABA "PUBLICAÇÕES PROMOVIDAS PELA INSTITUIÇÃO NAS TEMÁTICAS DO PRS - AMAZÔNIA"

Essa aba é de preenchimento não-obrigatório, mas foi pensada para que a equipe de seleção possa conhecer ainda melhor a experiência da instituição candidata.

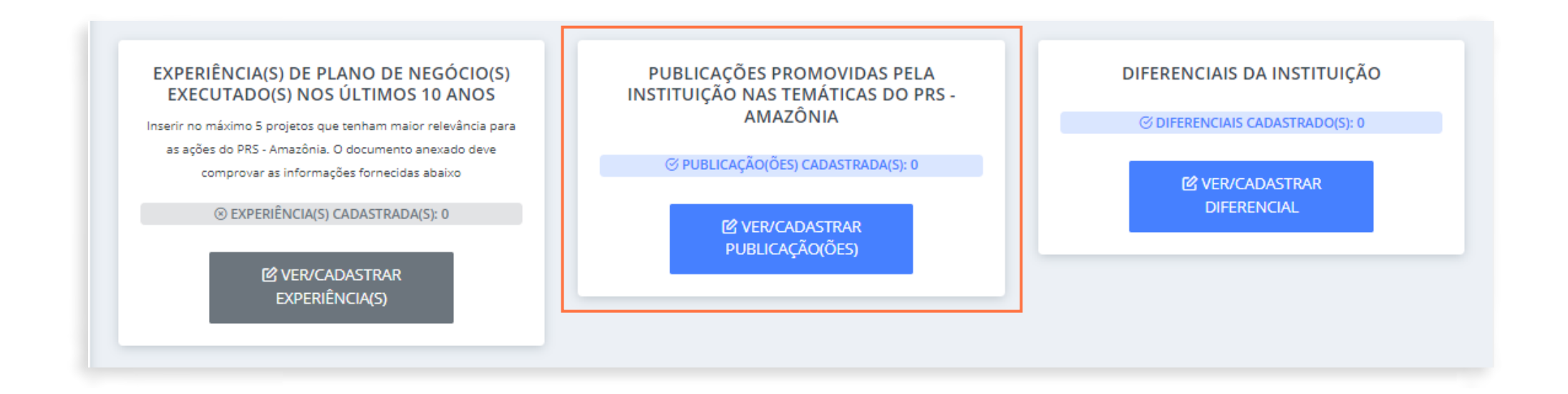

### ▶ 12.2 Clique em "CADASTRAR PUBLICAÇÕES PROMOVIDAS PELA INSTITUIÇÃO NAS TEMÁTICAS DO PRS - AMAZÔNIA"

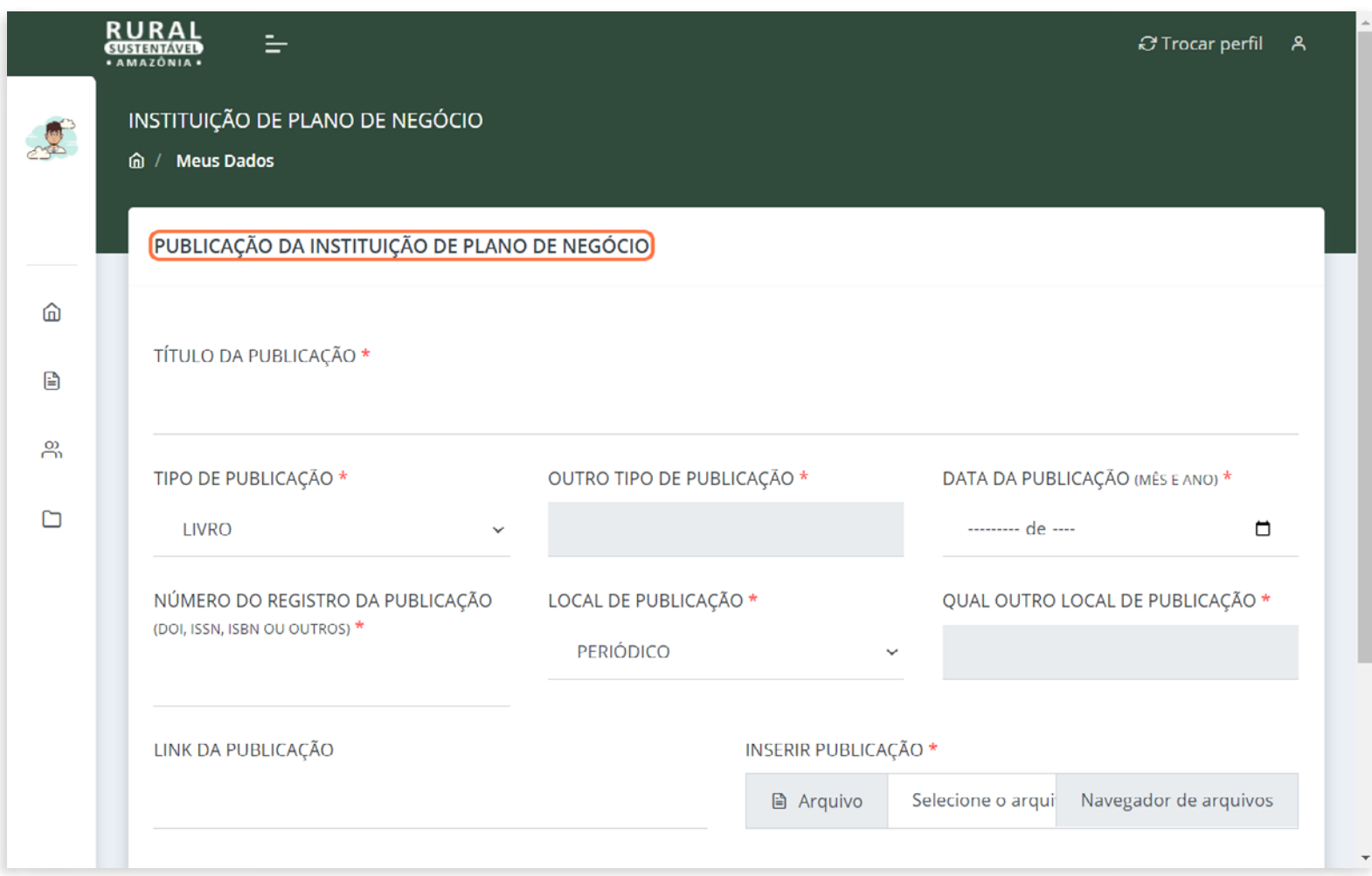

 12.2 Preencha as informações e clique em "NAVEGADOR DE ARQUIVOS" e anexe a publicação em PDF. Preencha todos os campos e anexe a publicação.

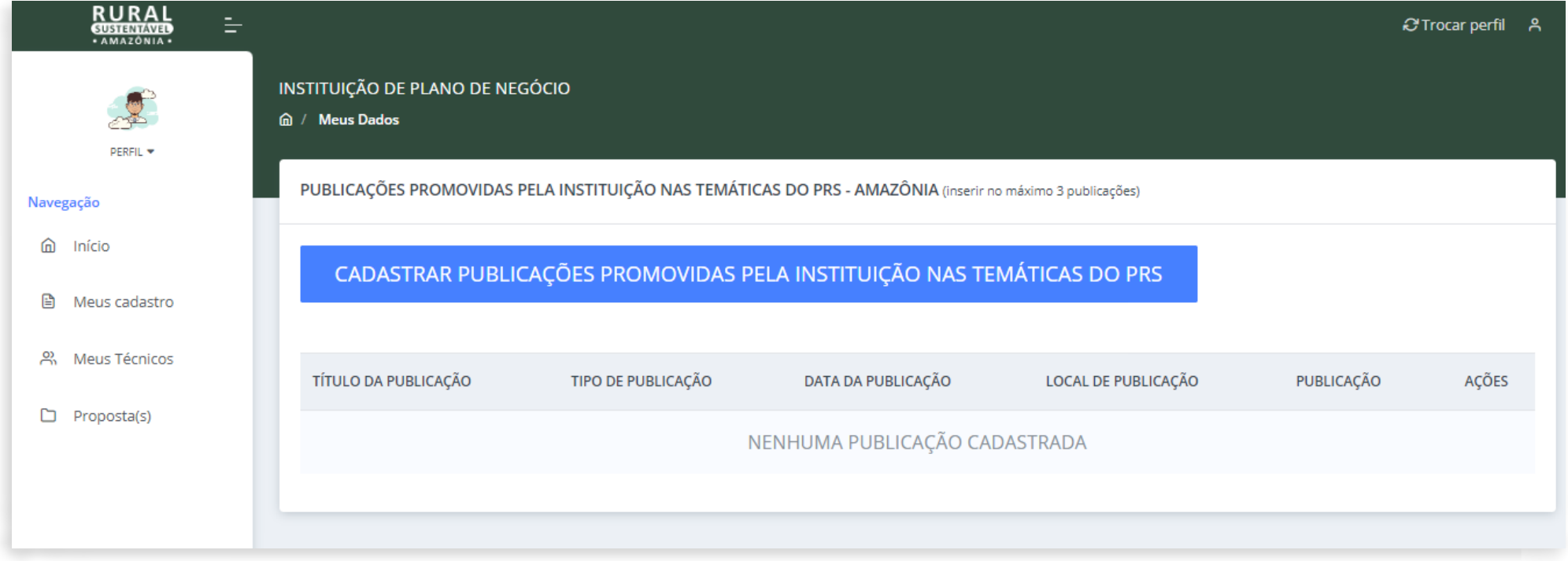

### DIFERENCIAIS DA INSTITUIÇÃO

#### **• 13. CLIQUE NA ABA "DIFERENCIAIS DA INSTITUIÇÃO"**

Essa aba é de preenchimento não-obrigatório, mas foi pensada para que a equipe de seleção possa conhecer ainda melhor a experiência da instituição candidata.

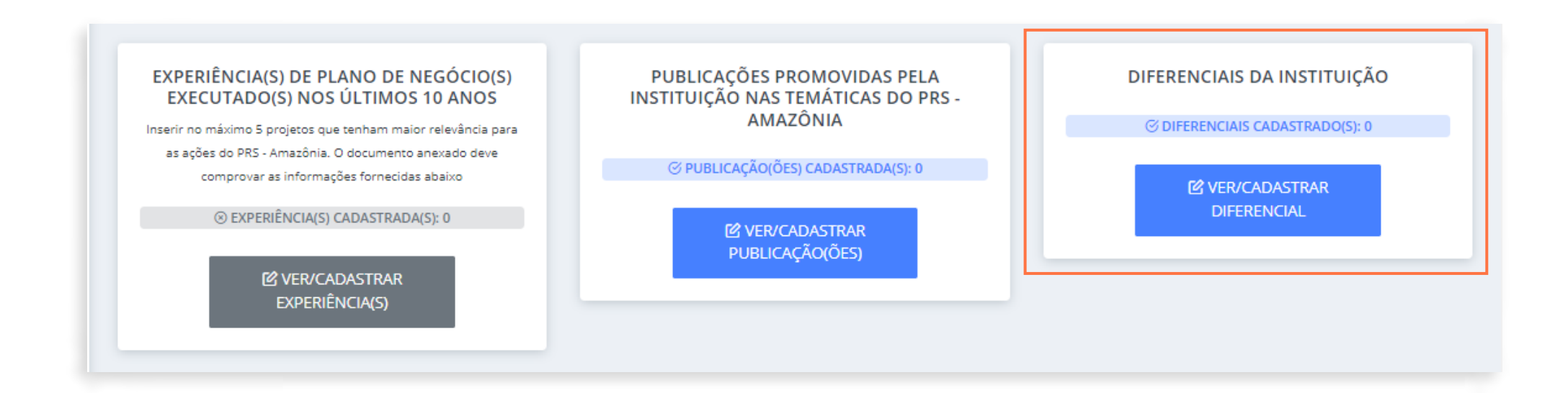

#### **13.1** Clique em "CADASTRAR DIFERENCIAIS DA INSTITUIÇÃO"

O passo a passo para o preenchimento dessa aba é o mesmo da seção anterior.

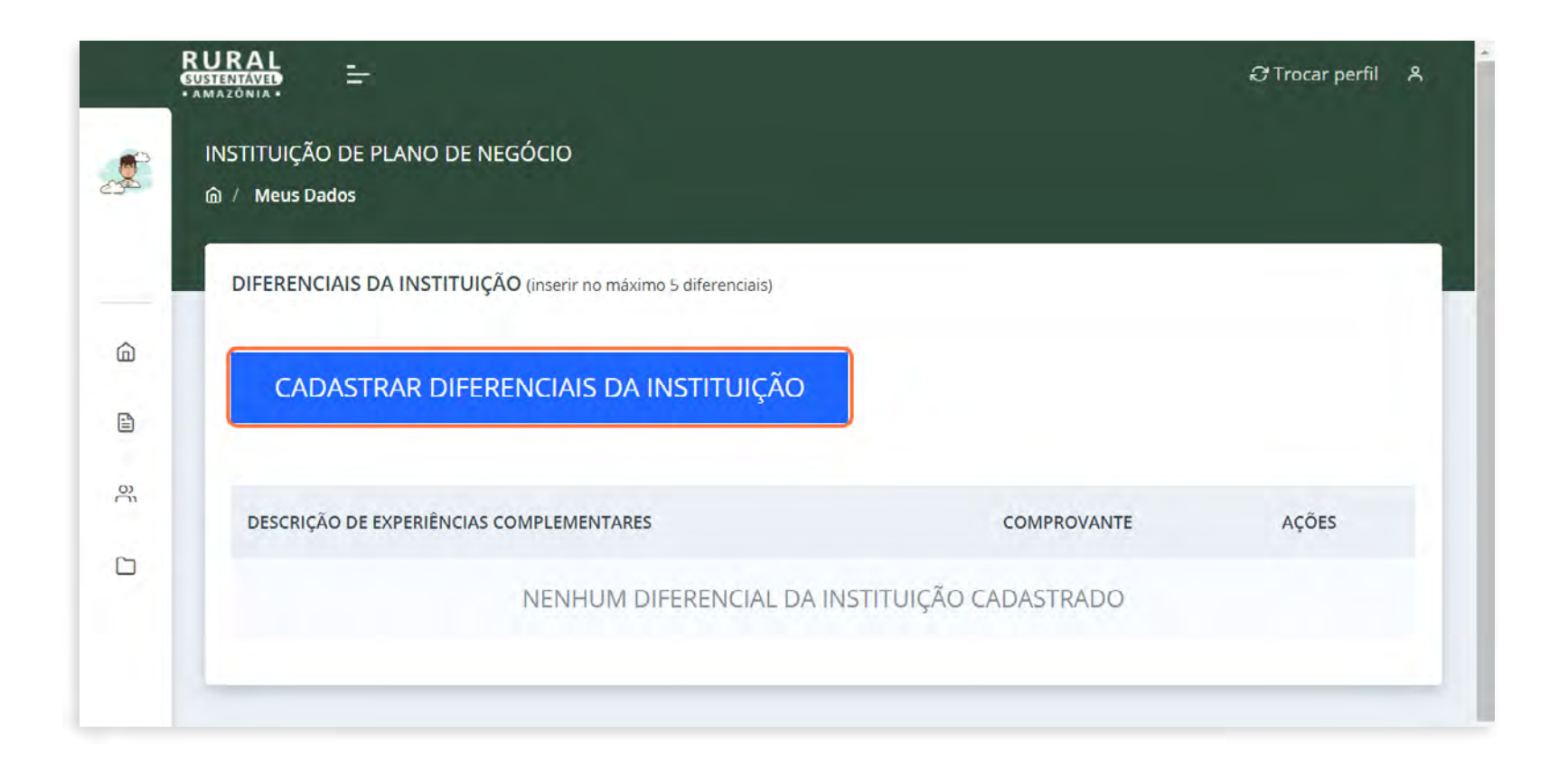

DOCUMENTOS DA INSTITUIÇÃO

### **14. CLIQUE NA ABA "DOCUMENTOS DA INSTITUIÇÃO"**

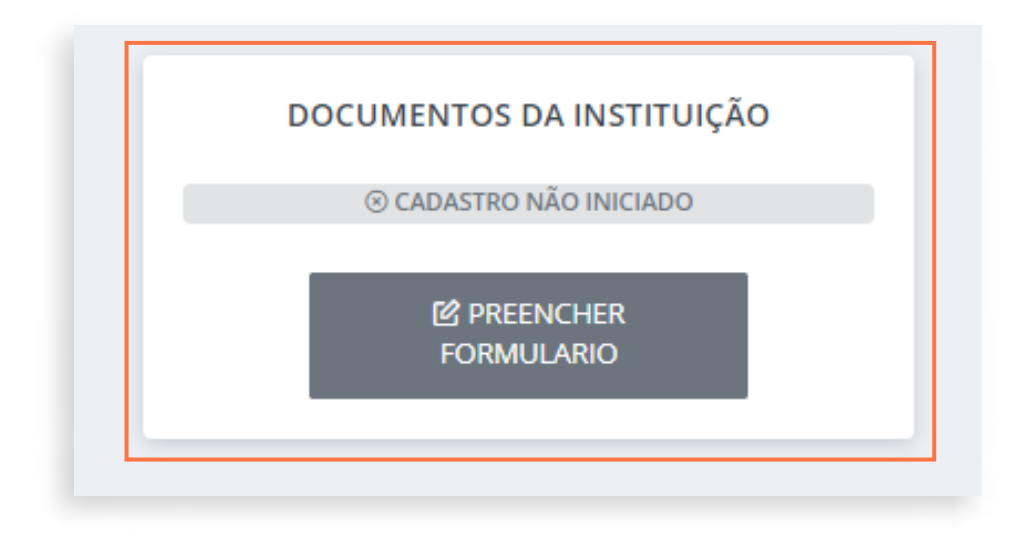

▶ 14.1 Leia as informações apresentadas sobre alguns documentos

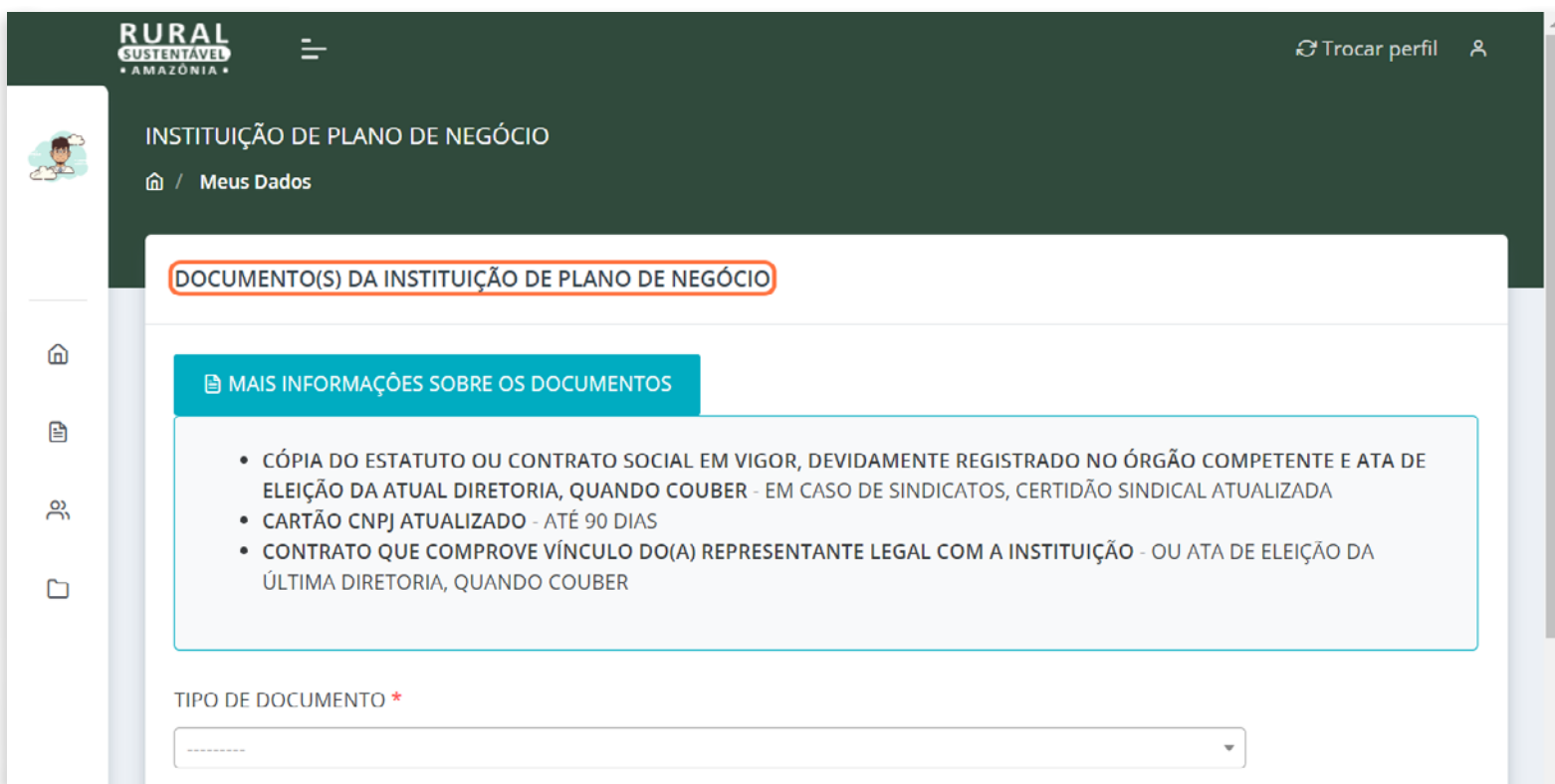

#### 14.2 Clique na lista suspensa em "TIPO DE DOCUMENTOS"

Escolha o tipo do documento da lista suspensa, por exemplo: "ALVARÁ OU INSCRIÇÃO MUNICIPAL"

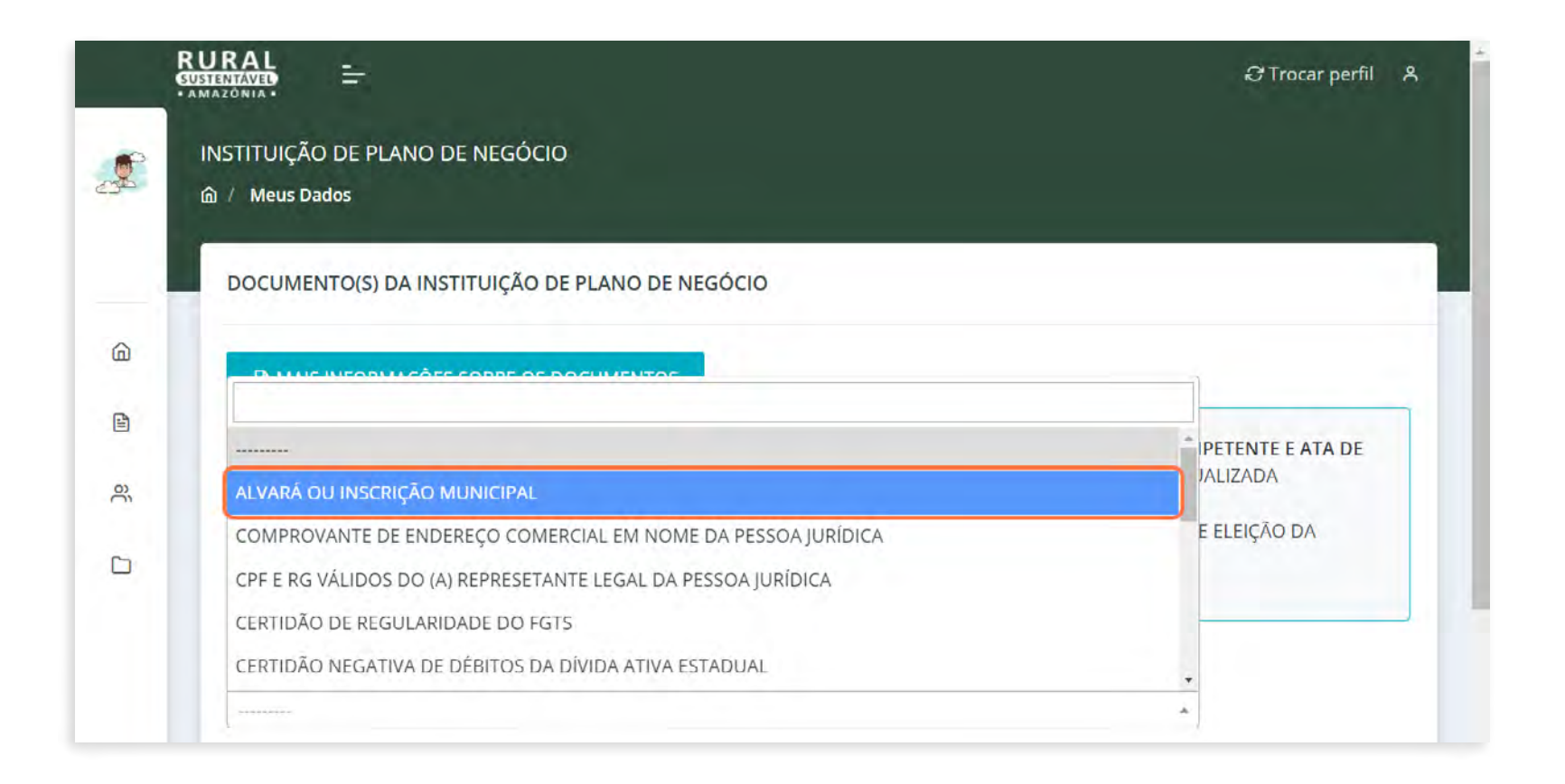

#### ▶ 14.3 Clique em "ESCOLHER ARQUIVO" para anexar o PDF correspondente

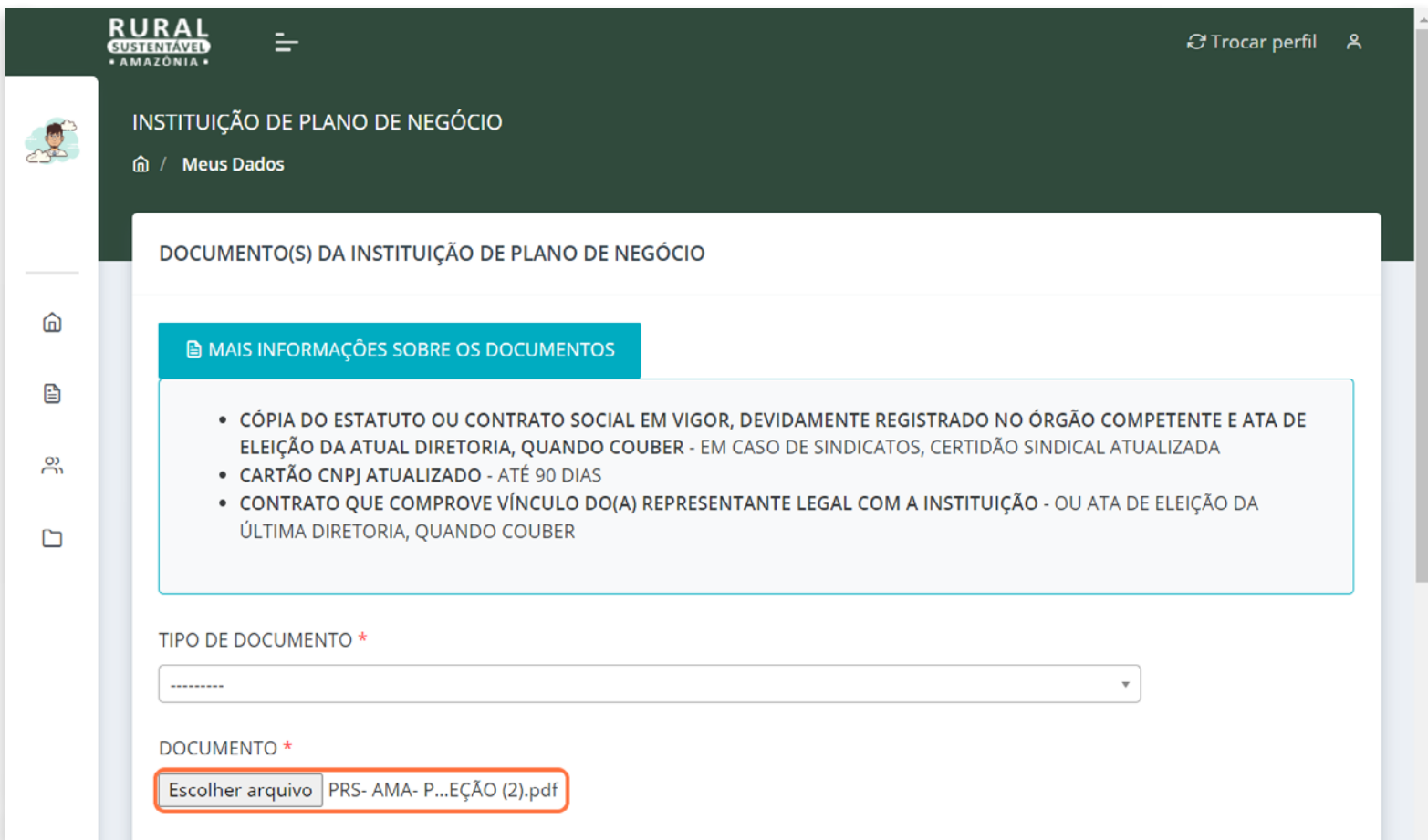

#### ▶ 14.4 Verifique os documentos anexados

Cada documento anexado é listado abaixo após salvar os dados. É possível visualizar o arquivo anexado (clicando em "link do arquivo") ou excluir, caso necessário.

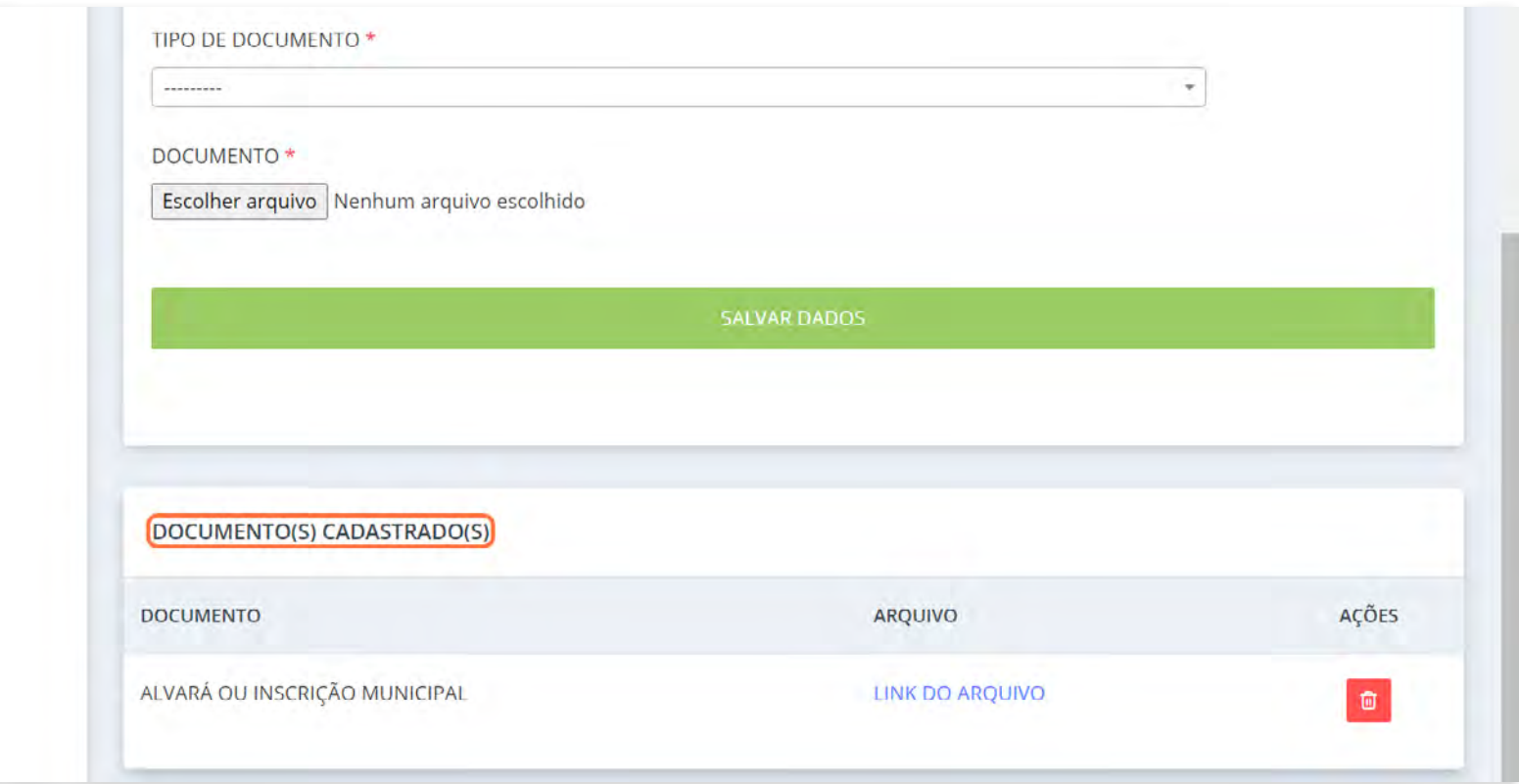

# SUBMISSÃO DO FORMULÁRIO E TERMOS DE ACEITE

### **• 15. CLIQUE EM "SUBMETER CADASTRO PARA AVALIAÇÃO"**

O botão de submissão do cadastro só é liberado quando todas as abas estão preenchidas. Clique nele para seguir para a próxima etapa.

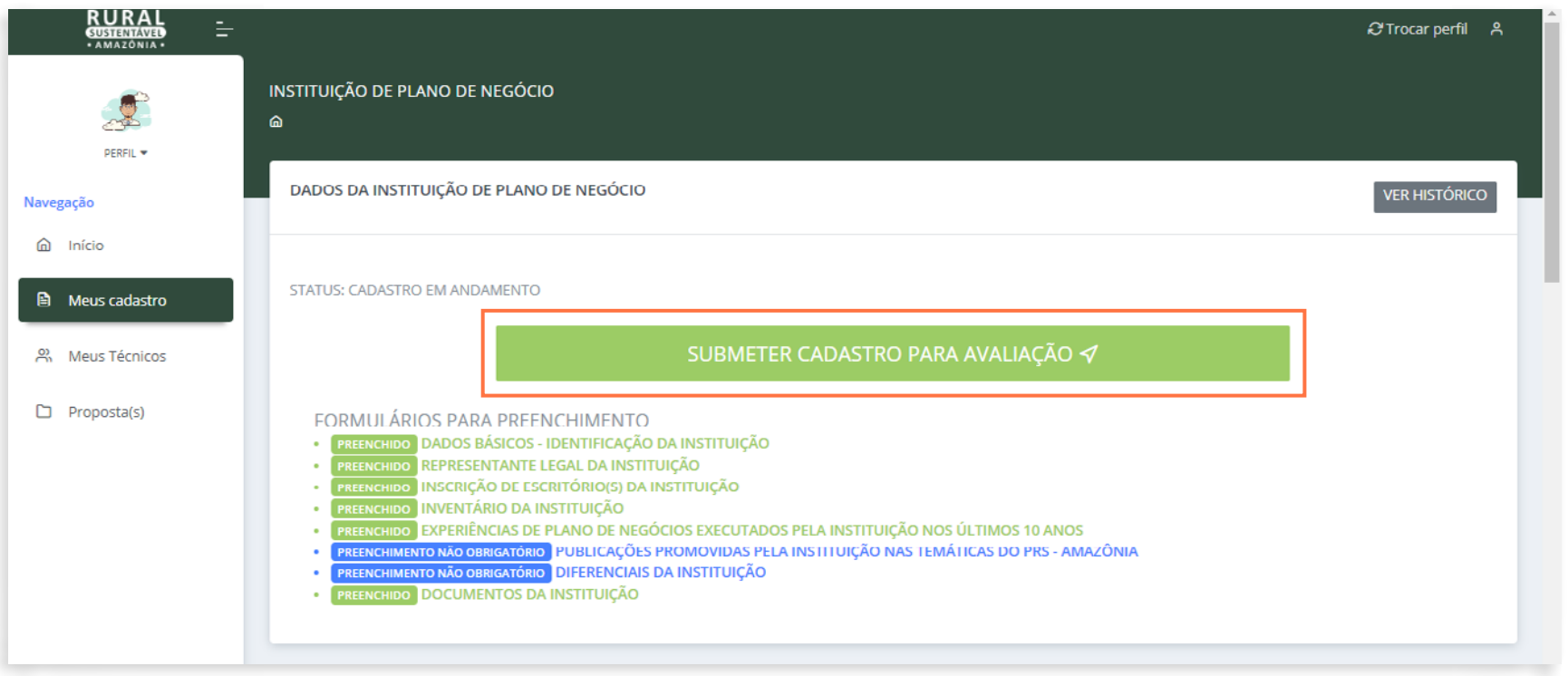

▶ 15.1 Leia com atenção o termo e a declaração presentes nesta página

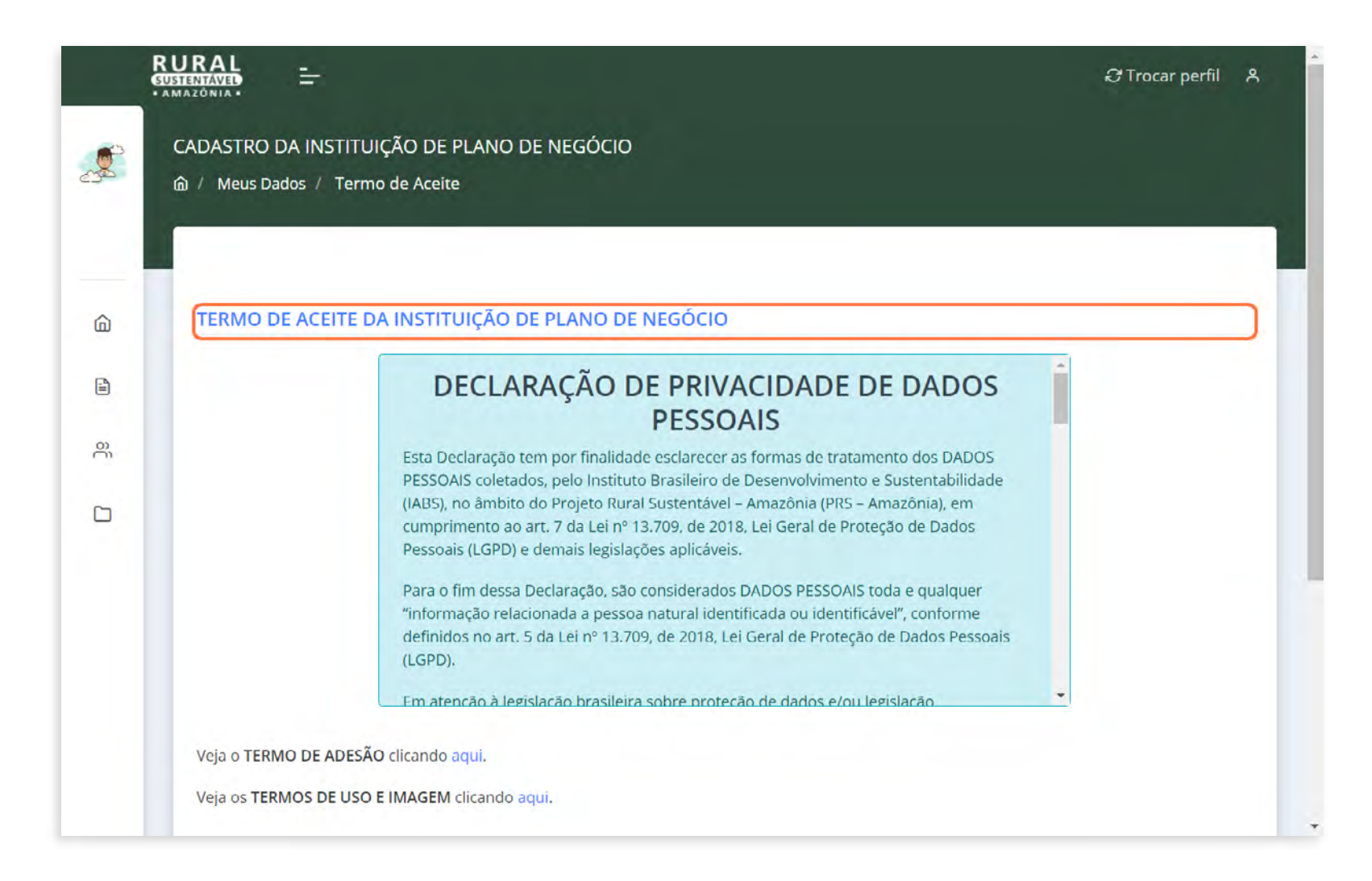

#### ▶ 15.2 Selecione as caixas de aceite após a leitura de cada uma delas

Clique em "SALVAR DADOS" para finalizar

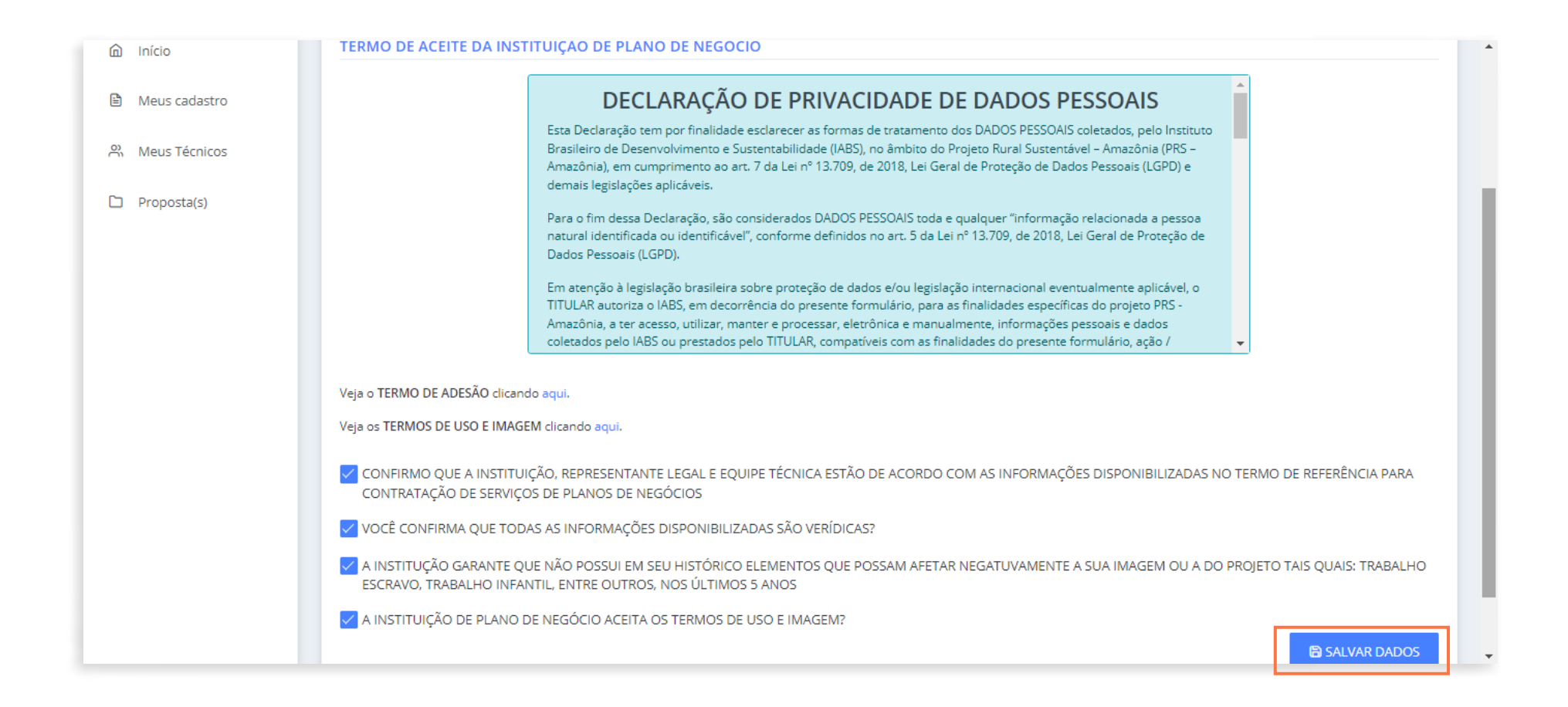

#### ▶ 15.3 Status: Cadastro enviado para avaliação!

É possível acompanhar o status na página inicial da seção "Meus dados".

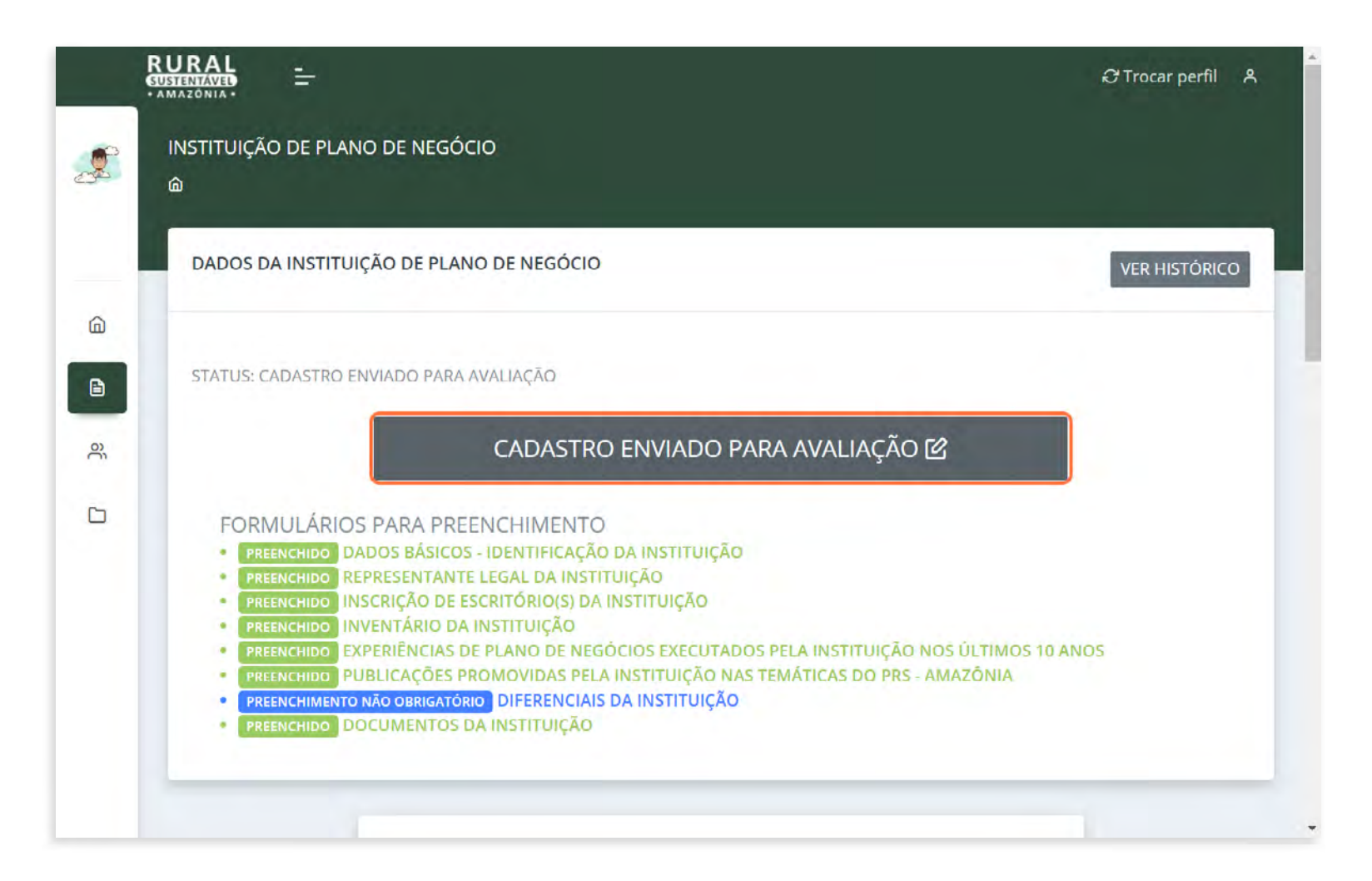

### VÍNCULOS DE TÉCNICOS(AS)

### **16. CLIQUE NO ÍCONE "MEUS TÉCNICOS" NA ABA DE NAVEGAÇÃO NO LADO ESQUERDO**

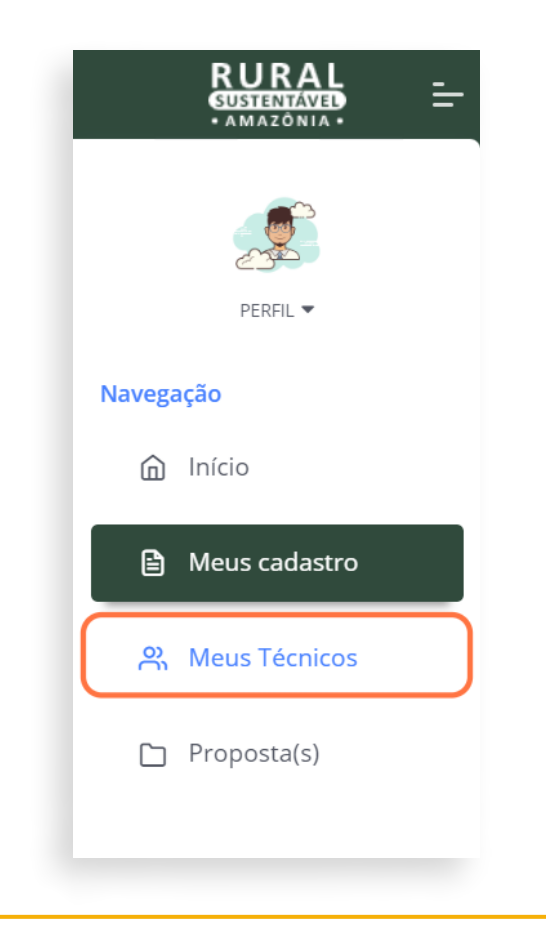

ATENÇÃO! Somente serão consideradas como "inscrições finalizadas" aquelas contendo: mínimo de 1 coordenador(a) e 2 técnicos (as) vinculados à instituição; com seus cadastros no status "Enviado para avaliação"

#### ▶ 16.1 Clique em "CADASTRAR TÉCNICO"

O sistema só permite o vínculo de técnicos(as) com o cadastro base já realizado. Certifique -se que email e o CPF do(a) técnico(a) sejam os mesmos informados no cadastro base para que a vinculação ocorra com sucesso.

Esta etapa é obrigatória para que a instituição de PN vá para a fase de avaliação.

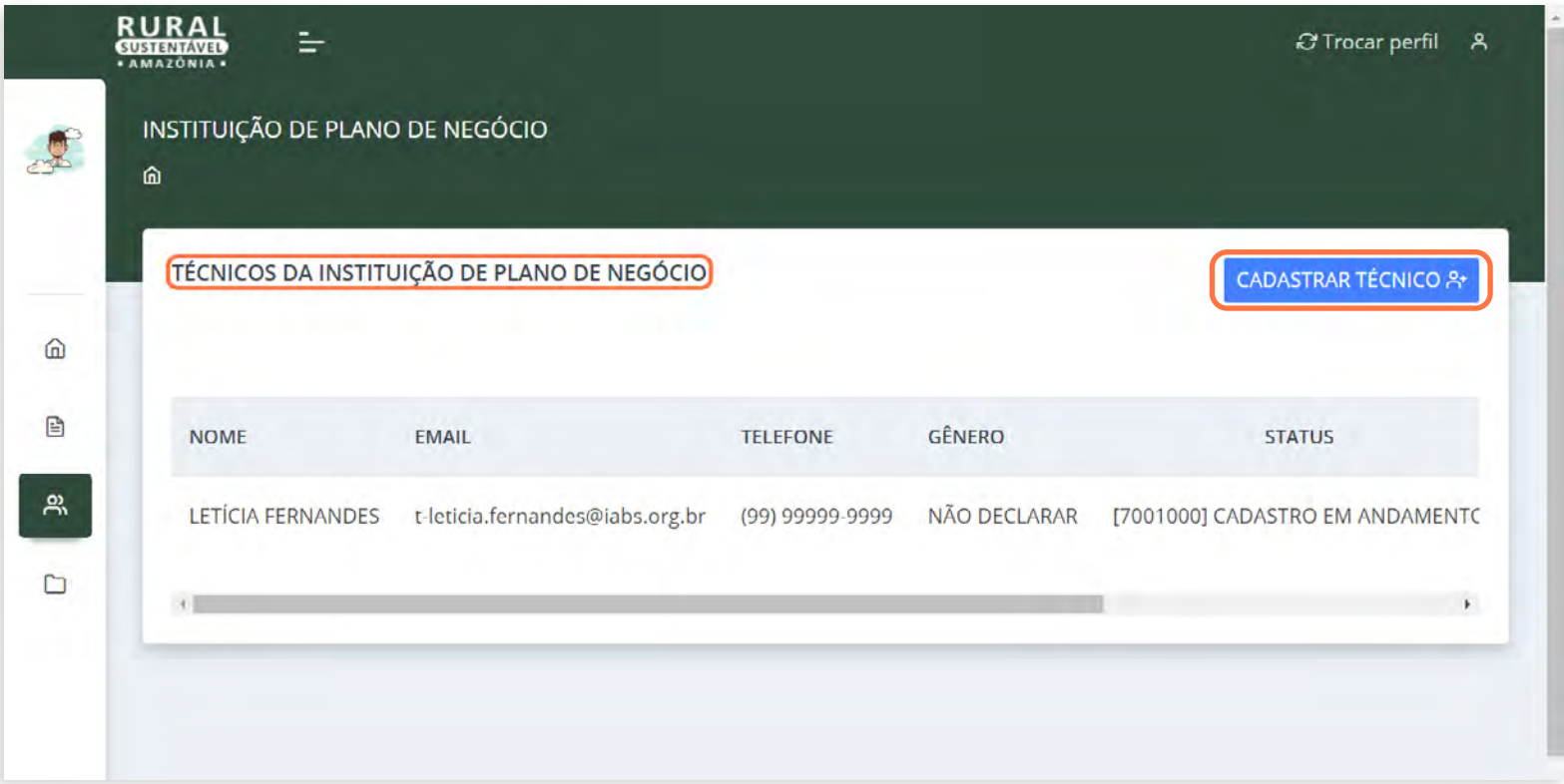

▶ 16.2 Repita o processo, clicando em "CADASTRAR NOVO TÉCNICO" para vincular mais técnicos(as) à instituição

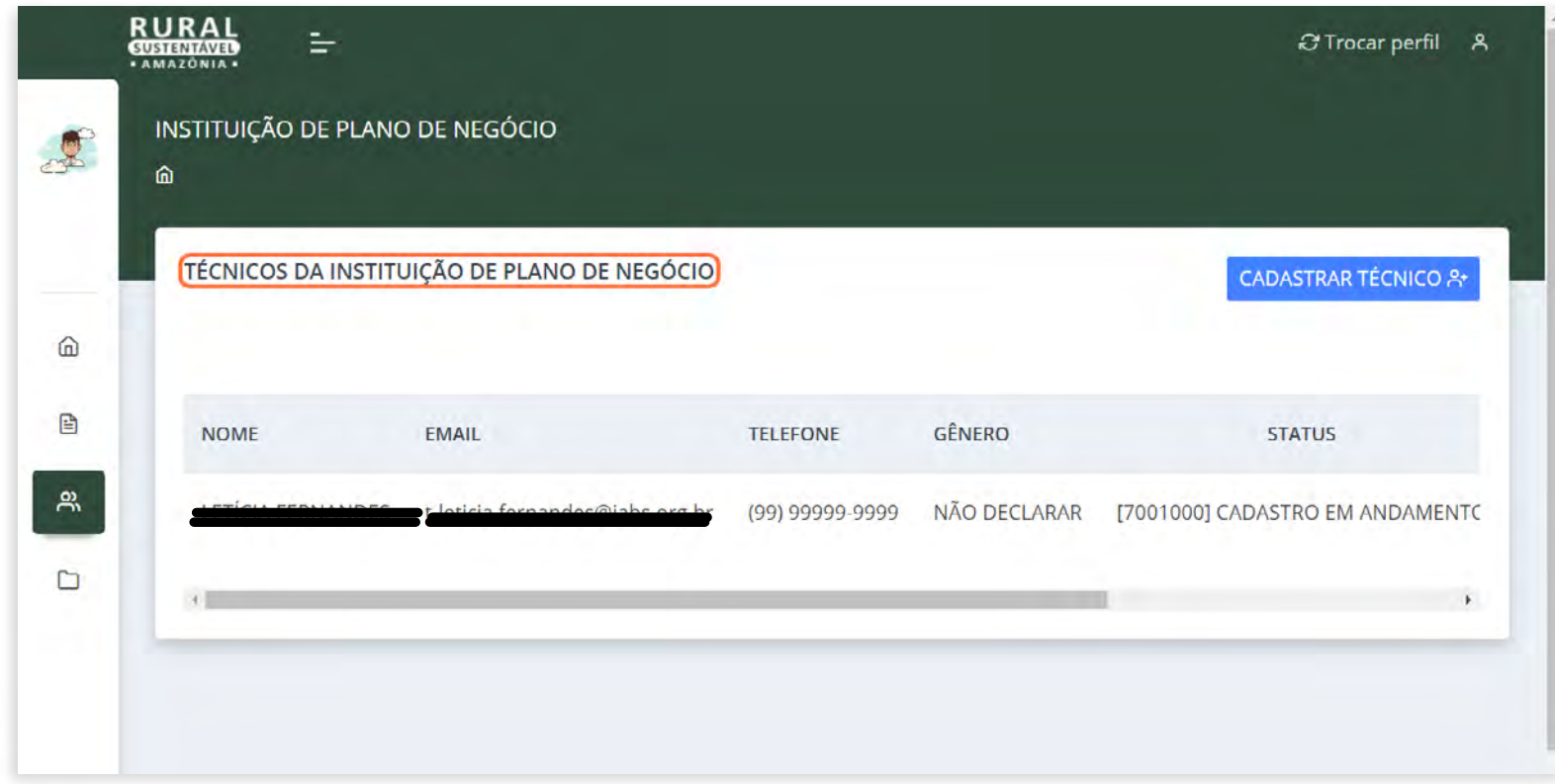

ATENÇÃO! Lembre-se de que é necessário cadastrar, no mínimo,

1 coordenador(a) e 2 técnicos(as) para avançar!

 $\sqrt{6}$ 

#### ▶ 16.3 Acompanhe o preenchimento de seus/suas técnicos(as)

Na seção "Meus técnicos", a instituição deve acompanhar as inscrições dos(as) técnicos(as) vinculados(as). Para que a empresa complete a sua inscrição, o status final do cadastro de todos(as) os(as) técnicos(as) deve ser "Cadastro Enviado para Avaliação".

Clicando no botão "VER MAIS", é possível ver o preenchimento do formulário de inscrição realizado pelo(a) técnico(a) no sistema.

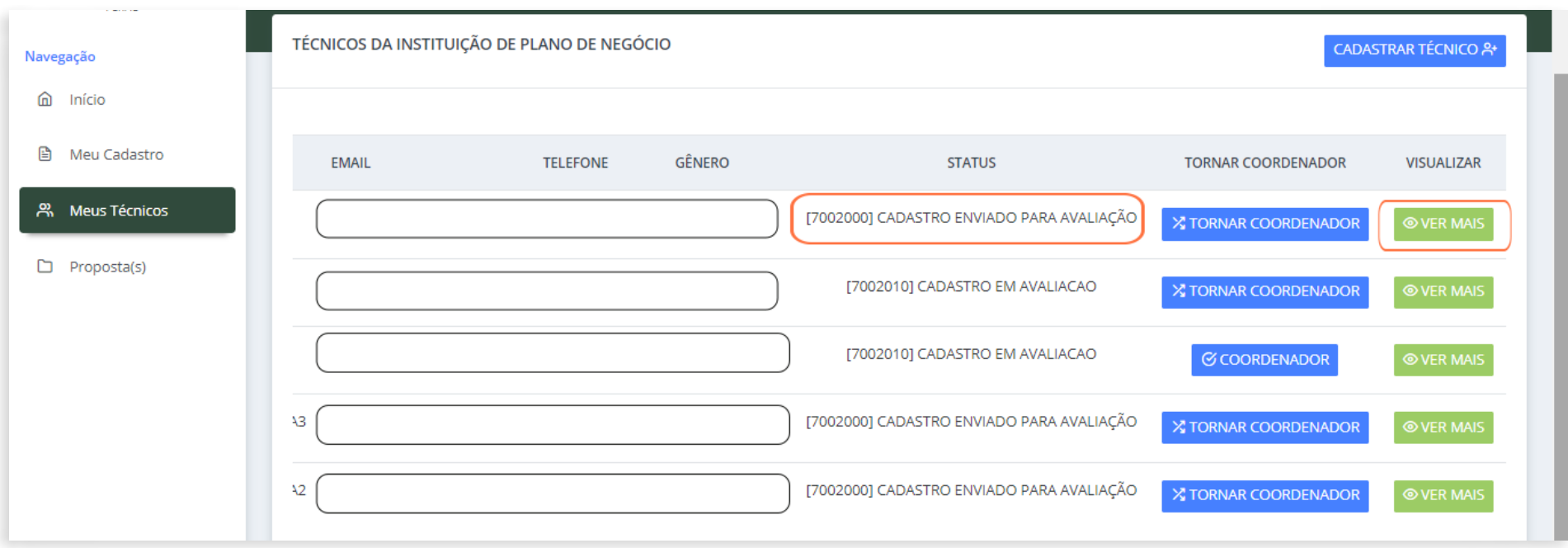

#### INFORMAÇÕES ADICIONAIS

#### INSCRIÇÃO DE TÉCNICOS (AS) NO EDITAL

**Cada um (a) dos(as) técnicos vinculados(as) à instituição de PN** deve acessar individualmente o Portal usando os dados de **usuário e senha** que foram gerados no cadastro base. Após isso, é necessário **preencher o formulário de inscrição específico para técnicos(as)**, anexando os documentos comprobatórios e exigidos no edital.

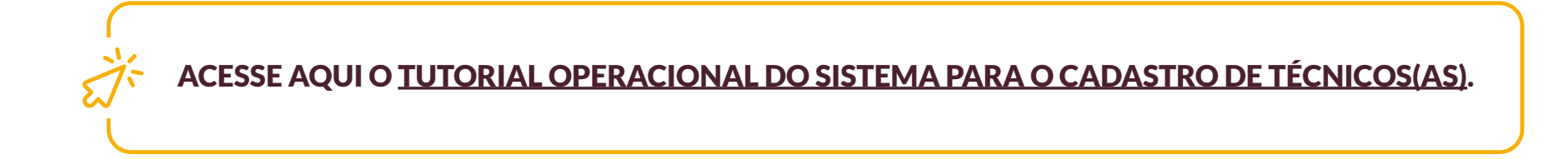

# PROPOSTA(S)

# ▶ 17. CLIQUE NA SEÇÃO "PROPOSTA(S)" NA ABA DE NAVEGAÇÃO NO LADO ESQUERDO

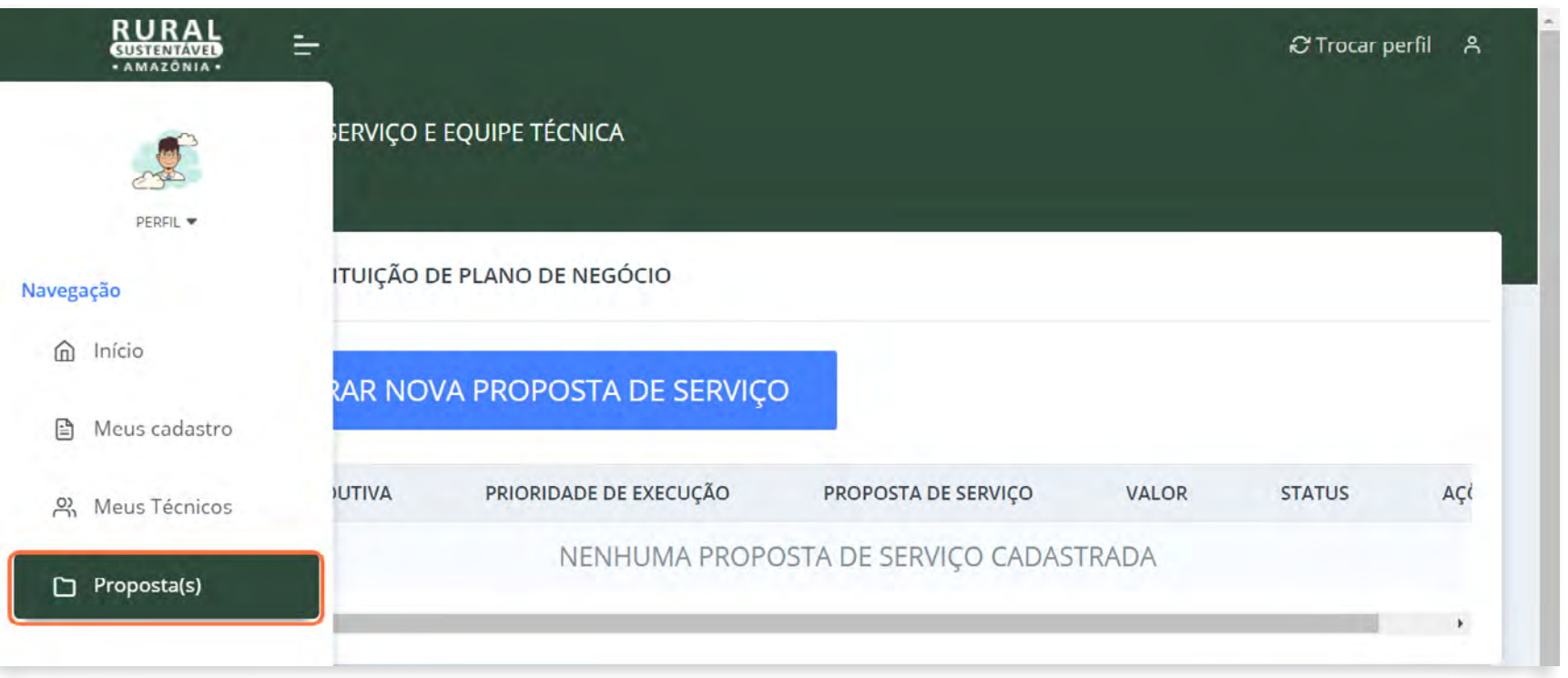

#### 17.1 Clique no botão "CADASTRAR NOVA PROPOSTA DE SERVIÇO"

Esta etapa é obrigatória para que a instituição de PN vá para a fase de avaliação. Ao menos uma proposta deve ser enviada.

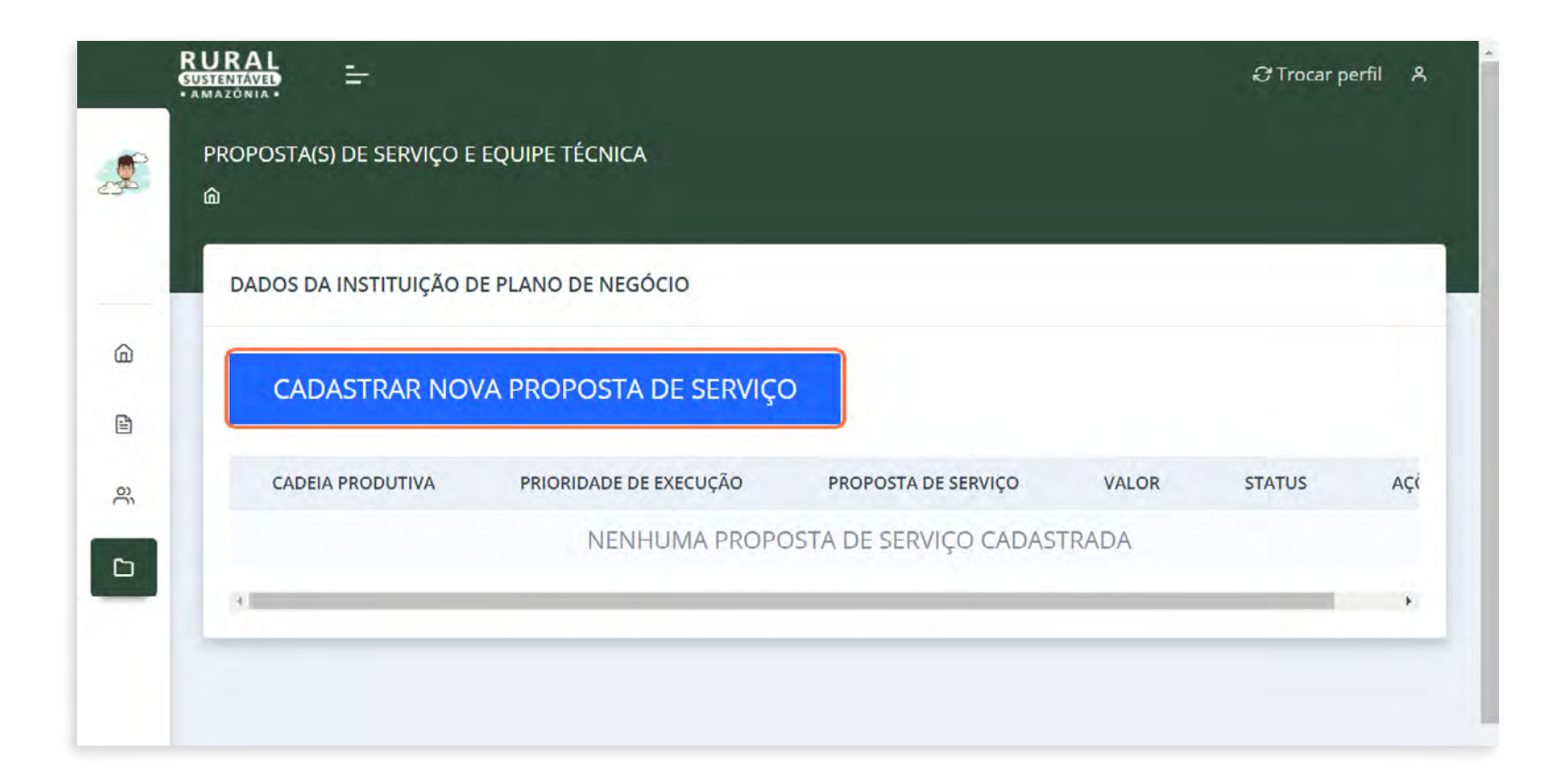

#### ▶ 17.2 Selecione a cadeia produtiva que irá receber uma proposta

Observe que, ao entrar nesta seção, há uma barra sinalizando a ordem de prioridade para cada proposta. Esta etapa é obrigatória para que a instituição inclua qual cadeia tem maior relevância para execução, sendo 1 maior prioridade e 6 menor prioridade.

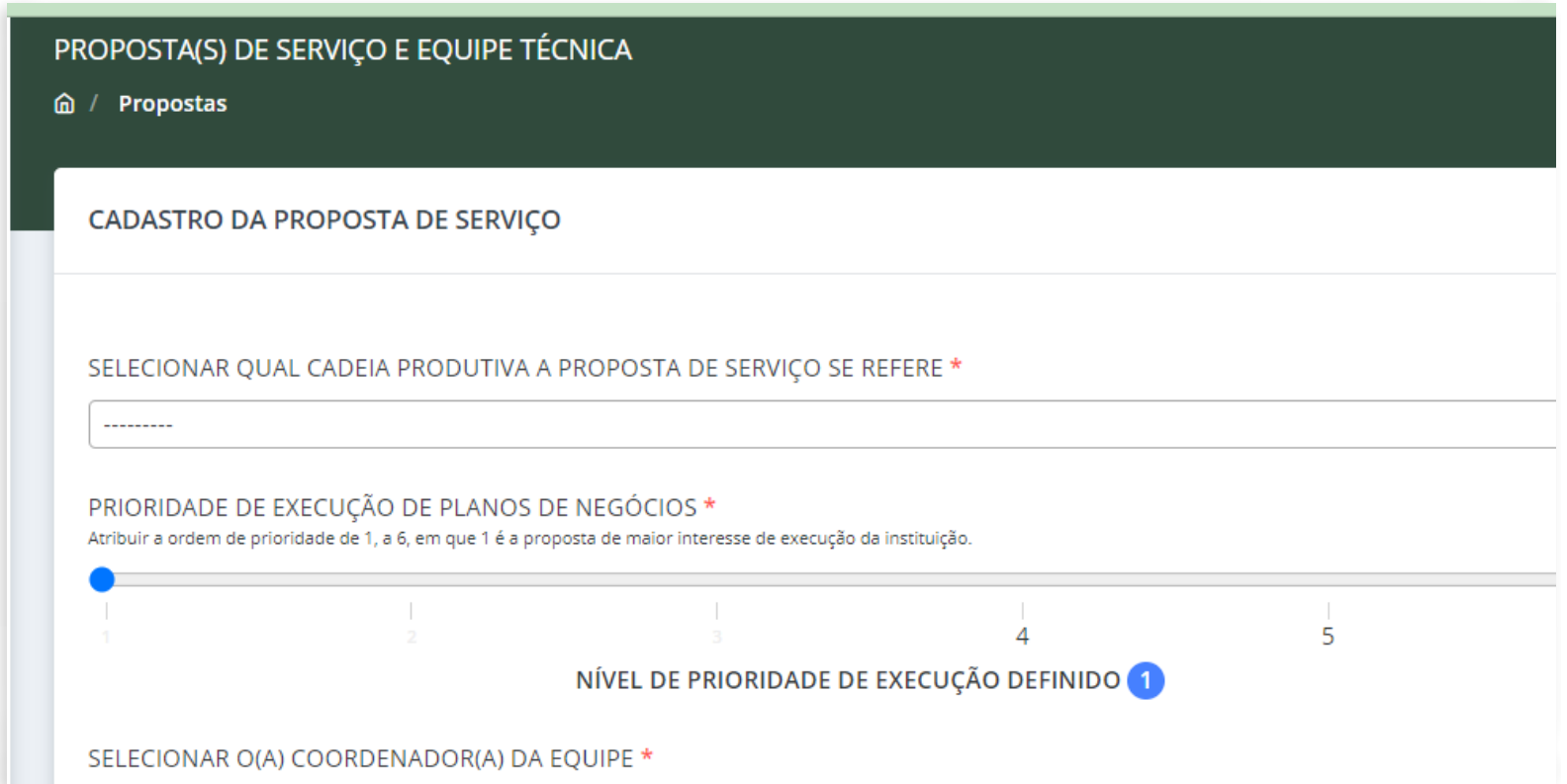

ATENÇÃO! Somente serão consideradas como "inscrições finalizadas" aquelas contendo:

• mínimo de 1 proposta;

• mínimo de 1 coordenador(a) e 2 técnicos(as) vinculados(as) à proposta;

com seus cadastros no status "Enviado para avaliação"

▶ 17.3 Selecione a equipe vinculada à instituição, insira o valor da proposta e anexe o documento descritivo em PDF.

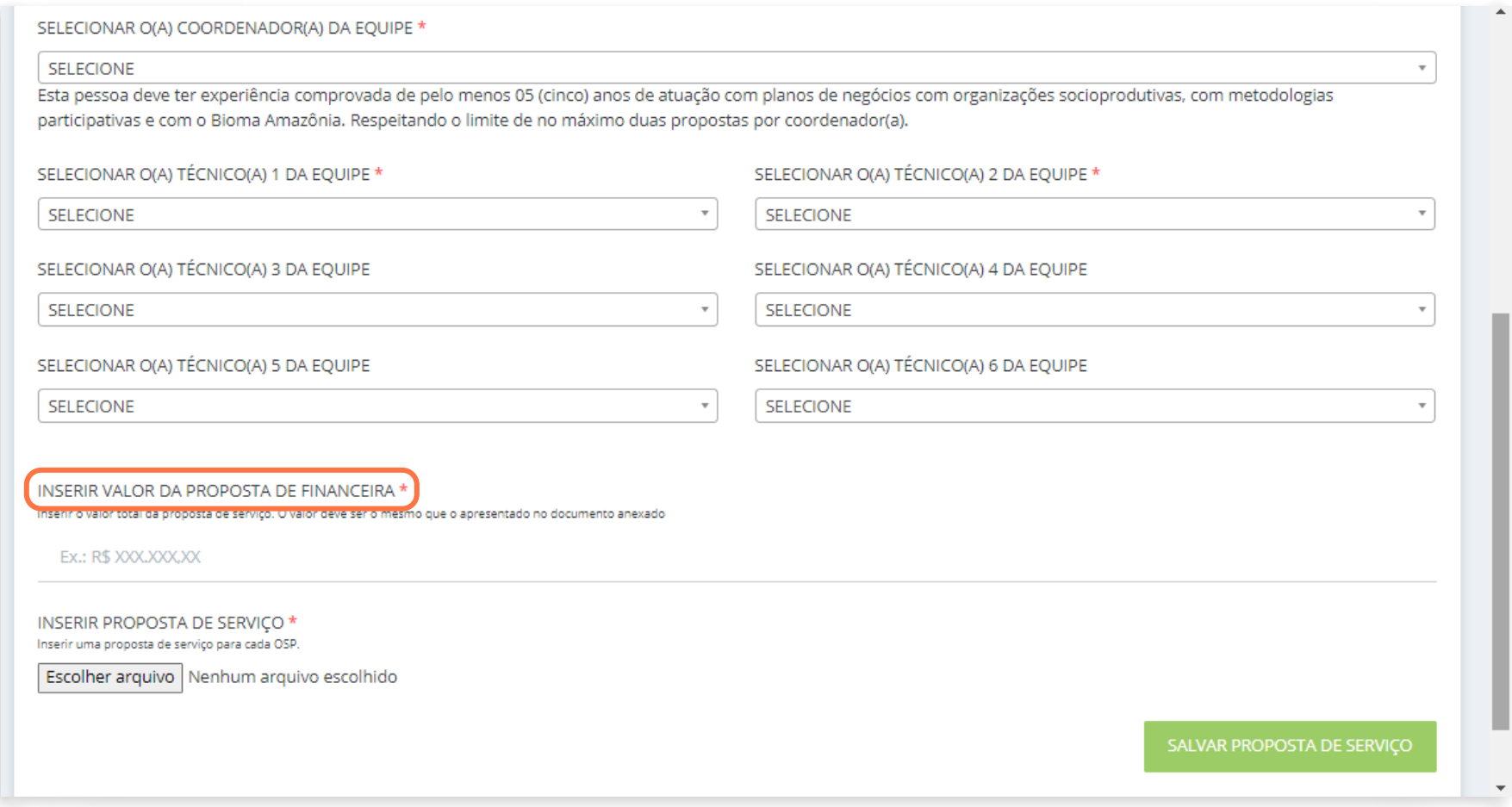

#### ▶ 17.4 Submissão da proposta(s).

Clique em "SALVAR PROPOSTA DE SERVIÇO" e confirme o envio da proposta para validação.

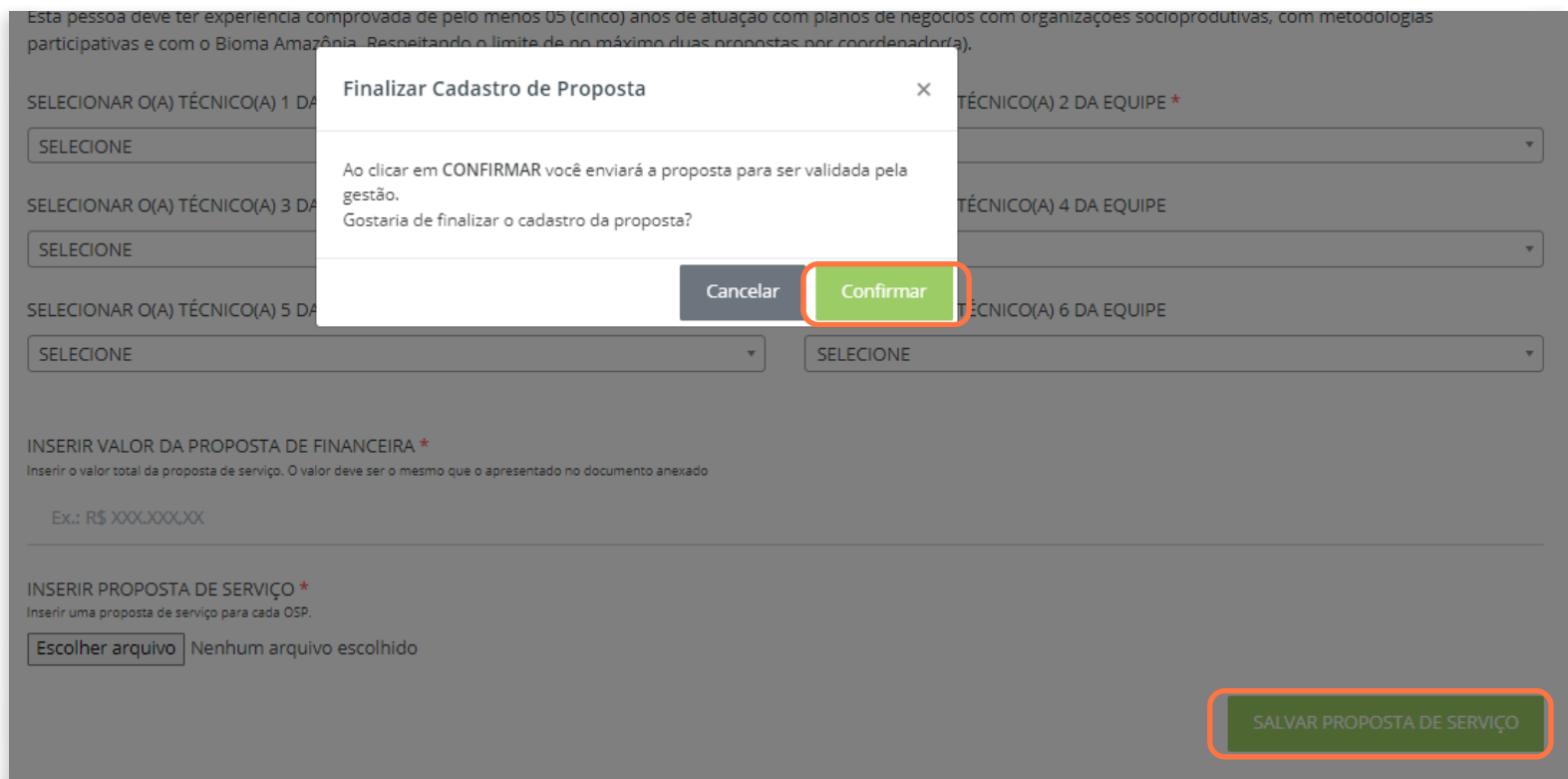

#### ▶ 17.5 Repita o processo clicando em "CADASTRAR NOVA PROPOSTA DE SERVIÇO"

Após preencher todas as propostas, é preciso clicar em "ENVIAR" para que seja submetida à avaliação. É possível excluir a proposta inserida, caso necessário. Com a proposta submetida, apenas o botão "VER MAIS" será visível e o status será alterado para "CADASTRO VALIDADO".

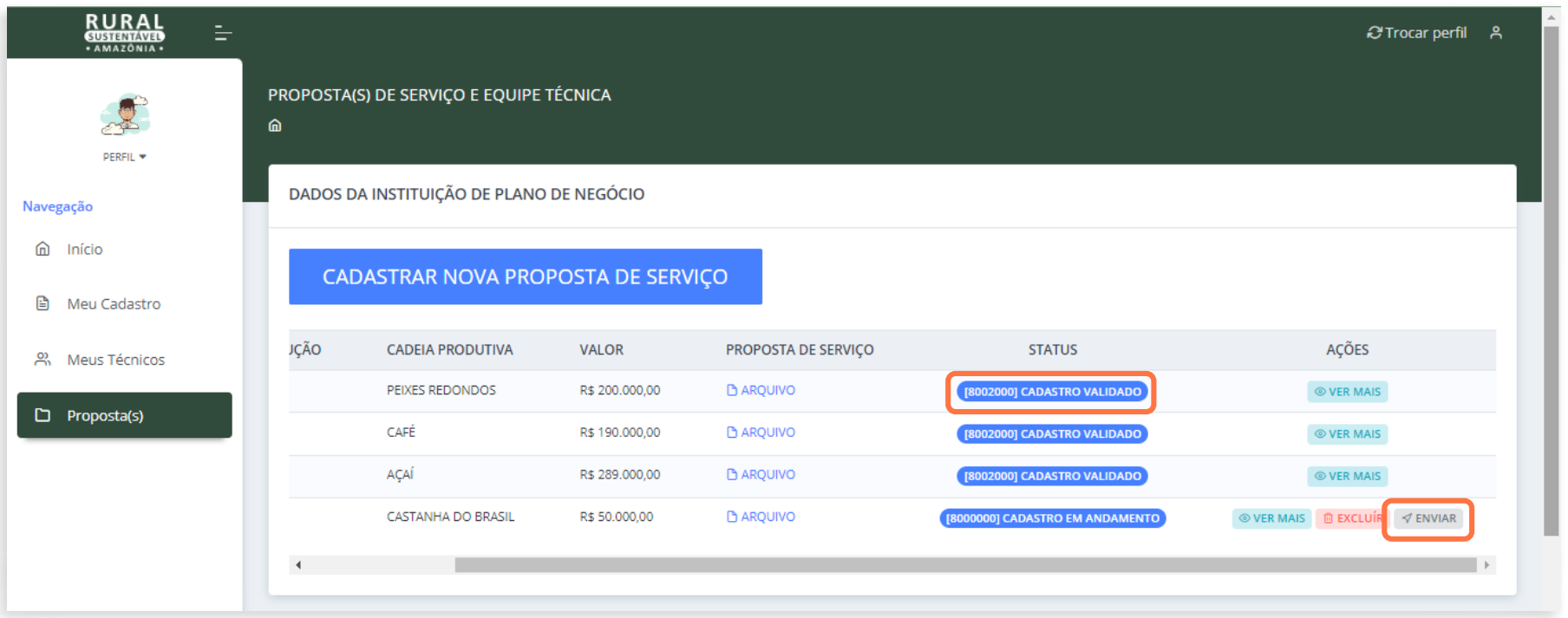

### SUPORTE AO ATENDIMENTO PÚBLICO DA CHAMADA

Caso exista alguma dúvida, nossa equipe está a postos!

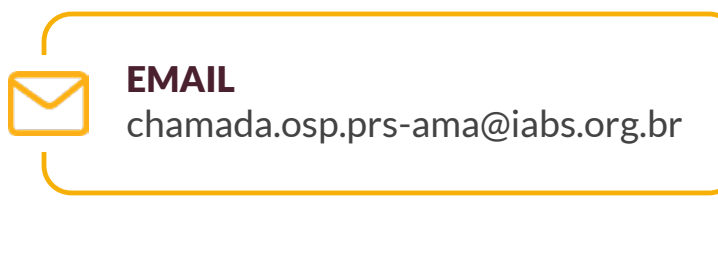

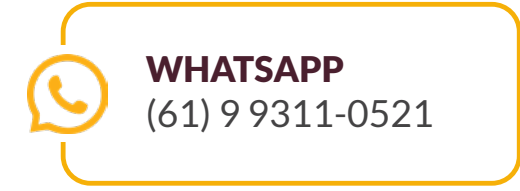